### 서영대학교

# 웹 페이지 교수자 안내문

# 교수자 페이지

https://webroll.seoyeong.ac.kr/seoyeong/online/

## 로그인

◐ 교수자 웹 페이지의 첫 화면 인 로그인 화면입니다.

◐ IE (인터넷 익스플로러)는 버 전 10 부터 동작합니다. 이전 버 전인 9이하의 버전에서는 동작 하지 않습니다.

**⊙** IE 버전 업그레이드가 불가능 한 경우 '크롬 Chrome'을 다운받 아 사용해 주세요.

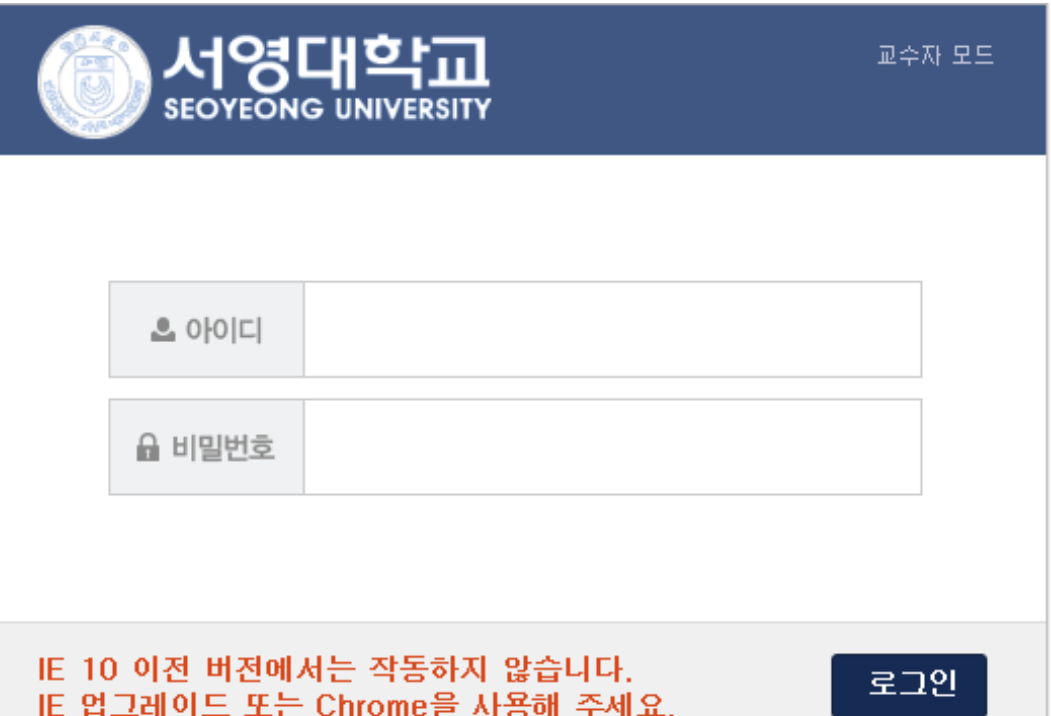

## 출석통계

◐ 로그인에 성공하면 출석통계 가 보여집니다.

◐ 모든 과목을 각 시간별로 출 석 통계를 보여줍니다. (단위 %)

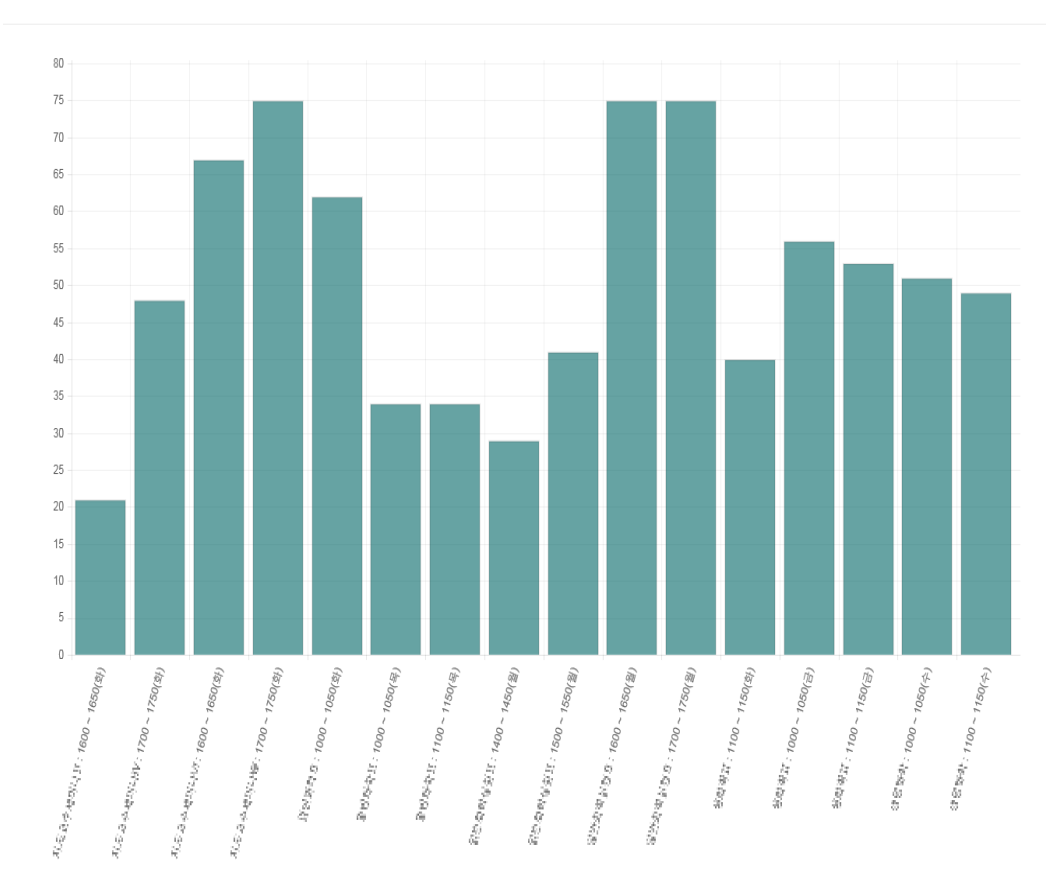

**○ 시간별출석통계(단위 %)** / 학과/부별 출석통계조회

## 주차별 출석현황

◐ '주차별 출석현황'에서 과목을 선택하면 시간별, 주차별로 출결 정정이 가능합니다.

◐ 수정이 가능한 시간은 출결처리 버튼이 보여지고 수정이 불가능한 시간의 경우 출 결정보 버튼이 보여집니다.

◐ 출결확정 버튼을 선택하면 해당 수업의 출결을 확정 지을 수 있으며 확정된 수업은 수정이 불가능하게 됩니다. 출결확정취소 버튼을 누르면 출결확정 취소가 가능합니 다.

● 출석부수정 버튼은 출석부형식으로 수정이 가능한 화면을 띄웁니다.

#### ○ 일본 발레 ! /주차별출석현황

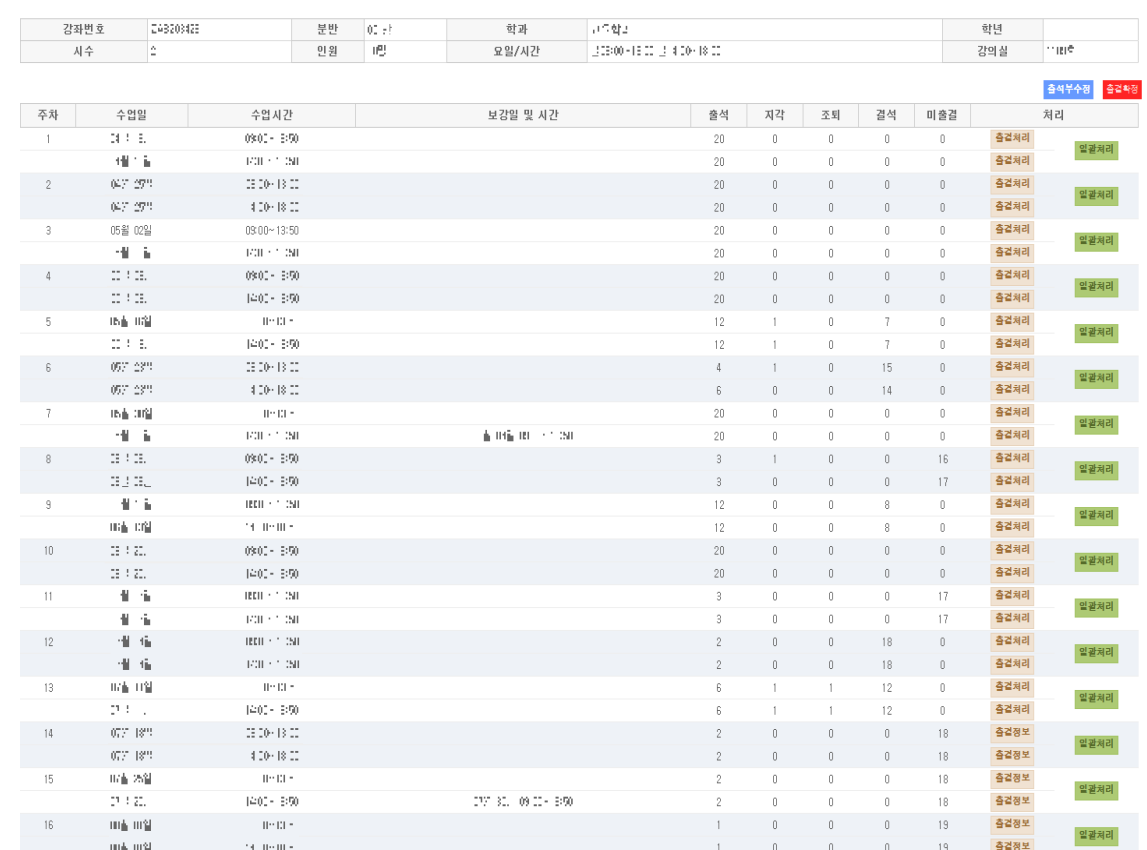

## 주차별 출석현황 - 출결처리

○ '주차별 출석현황'의 출결처리 버튼을 선택하면 시간별 수강 정 정이 가능한 새 창이 뜹니다.

◐ 한 명씩 수정하거나 왼쪽 항 목의 체크박스를 체크하여 선택 된 학생 여러 명을 동시에 출석 또는 결석으로 '선택변경'할 수 있습니다.

◐ 초기화 버튼을 누르면 해당 시간의 모든 출결이 미출결로 변 경됩니다.

**ORD 2NEW WIRD (CANDIDATE 1911)** 

○미름 ○학번 선택정렬

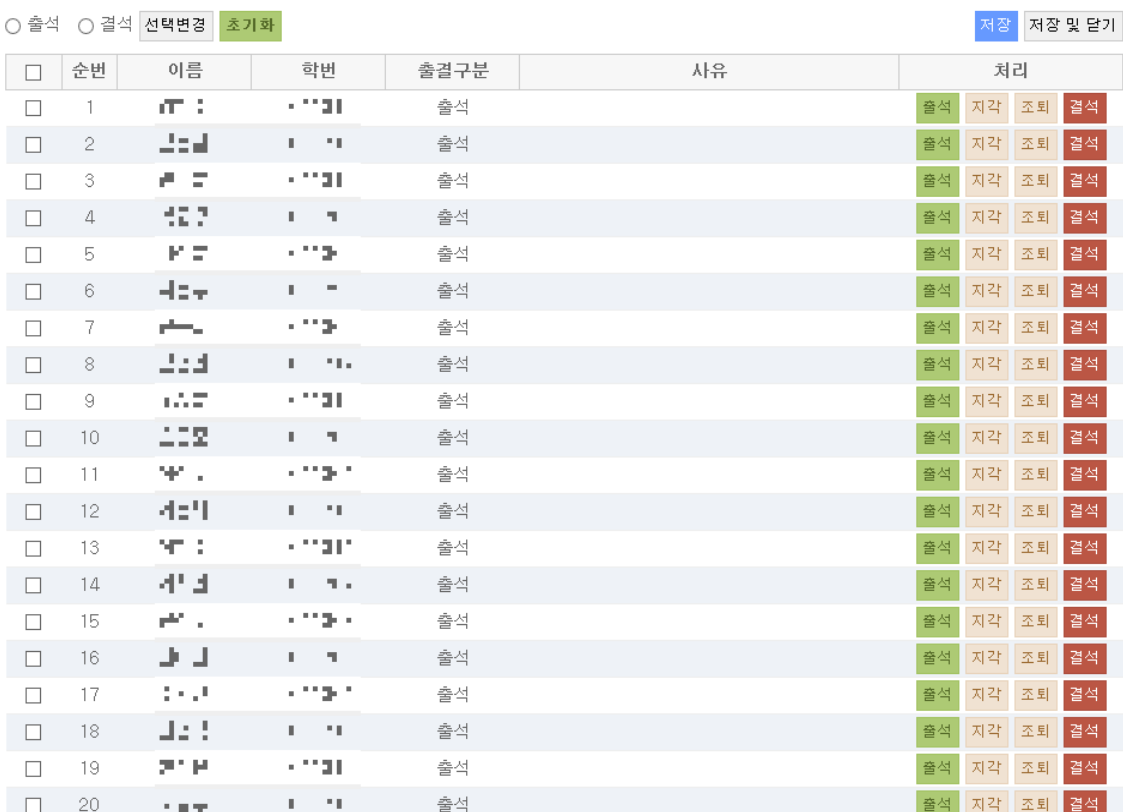

## 주차별 출석현황 - 출결정보

① '주차별 출석현황'의 출결정보 | 0 ##3이 09일 미밀(18주차 1400 1809) 버튼을 선택하면 해당 시간의 수 강 정보 확인이 가능한 새 창이 뜹니다.

○이름 ○학번 선택정렬

말기

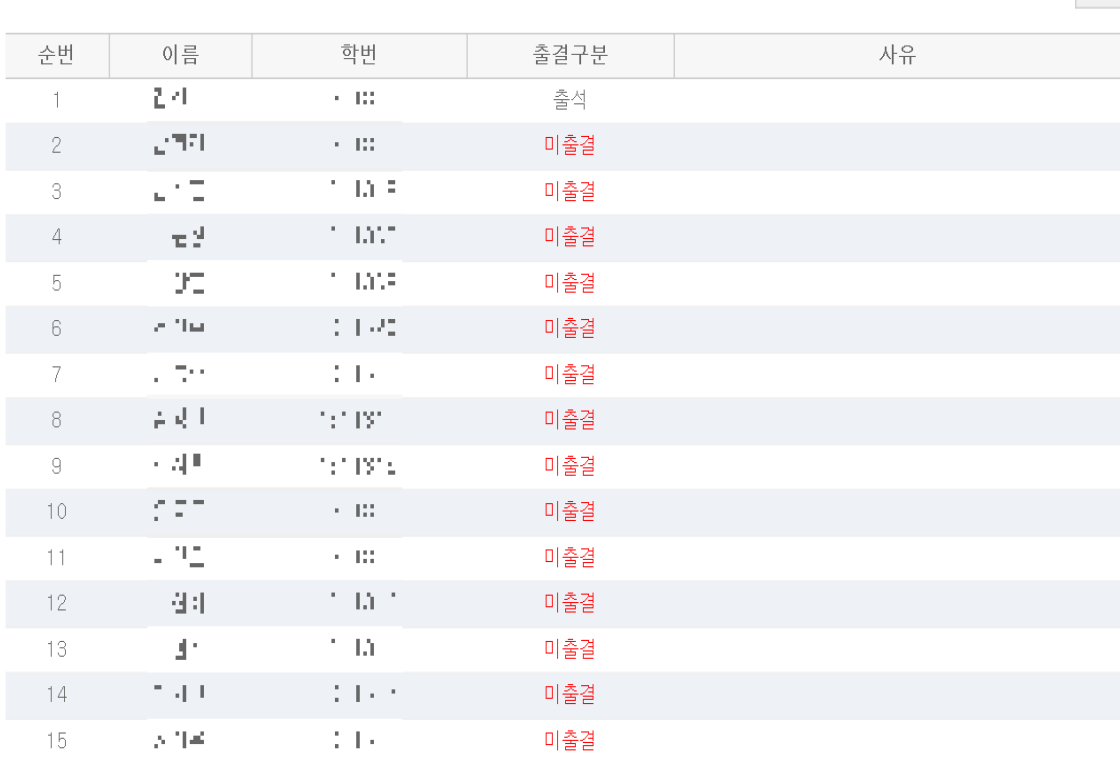

## 주차별 출석현황 - 일괄처리

⊙ '주차별 출석현황'의 일괄처리 버튼을 선택하면 주차별 수강 정 정이 가능한 새 창이 뜹니다.

◐ 한 명씩 각 시간별로 수정하 거나 왼쪽 항목의 체크박스를 체 크하여 선택된 학생 및 여러 시 간을 동시에 출석 또는 결석으로 '선택변경'할 수 있습니다.

○ 御戸 (小町 リサンサーサ 22)

○ 출석 ○ 결석 선택변경 저장 저장 및 닫기 출결구분 상  $\Box$ 순번 이름 학과 학번 수업일 수업시간 처리 비고  $\Box$  $\overline{1}$ et al. 출석 출석 지각 조퇴 ▌결석 지각 조퇴 출석  $\Box$ 출석 결석  $\Box$  $\overline{c}$ the control **Product** 출석 출석 지각 조퇴 결석 지각 조퇴  $\Box$ 출석 출석 결석  $\Box$ 출석  $\mathbf{r}$   $\mathbf{r}$ والمتبرجين 지각 조퇴 -3 출석 ▌결석. 지각 조퇴 출석 출석  $\Box$ 결석  $\Box$  $\mathbf{b}=\mathbf{c}^*$ 지각 조퇴 et al. 출석 축선 ▌격선 - A  $\Box$ 출석 지각 조퇴 출석  $\Box$ 5  $\sim 10^{-11}$ والمتبرعين 출석 출석 지각 조퇴  $\Box$ 출석 지각 조퇴 결석  $\Box$ 医一侧 化  $2 - 12 =$ 출석 출석 지각 조퇴 │ 겸 석  $\Box$ . . . . . . 출석 출석 지각 조퇴 결석  $\Box$ 计一页 人 지각 조퇴  $\rightarrow$ コードコーナ 출석 출석 결석  $\Box$ 출석 지각 조퇴 11 M 출석 불석  $\Box$  $\alpha = 0.05$ والمراجع 지각 조퇴 -8  $2 - 12 -$ 출석 출석  $\Box$ 지각 조퇴 출석 결석 **ALC: N** 출석  $\Box$  $\sigma_{\rm{B}}=$  $\circ$ **All 2010 All And** 출석 출석 지각 조퇴  $\Box$ 출석 출석 지각 조퇴  $\Box$ 计一向 人  $\mathbb{R}^{n \times n}$ 출석 지각 조퇴 10  $\sim$   $-$ 출석  $\Box$ 지각 조퇴 출석 출석  $\Box$  $11$ Corp. - 四、 출석 출석 지각 조퇴 ┃결석  $\Box$ 지각 조퇴 출석 출석 결석 **ALC: N**  $\Box$  $12$  $\mathcal{C}=\mathbb{R}$ والمتواصل 출석 출석 지각 조퇴 결석 마스타마 국  $\Box$ 출석 출석 지각 조퇴 결석  $\Box$  $\sigma_{\rm c} =$ 13 医一侧的 출석 출석 지각 조퇴 결석  $\Box$ 출석 출석 지각 조퇴 결석 . . . . .

○미름 ○학번 선택정렬

## 주차별 출석현황 - 출석부수정

◐ '주차별 출석현황'의 버튼을 선택하면 출석부 형식의 출결 수정이 가능한 새 창이 뜹 니다.

◐ 한 학생의 시간별로 각각 수 정하거나 학생별 전체 시간 또는 시간별, 주차별로 한번에 출결 수정이 가능합니다.

과목명 담당교수 **IN** 수업시가 학수변호 14,000,000 3424 գետ 강의실 **WE BE THE THE** '0':출석. X': 지각. '@ : 조퇴. /' : 결석. ' : : 미출결 |쥐 1주 ▼ 홍홍 학번 학년 성명 수정 출<sup>기</sup>결<br>석석 순변 학과  $\sqrt{9}$  $\mathbf{E}^{\bullet}$  $1.31111$ 개파  $\rightarrow$  24 0  $\mathbf{1}$ **0** l n  $\overline{0}$  $\sqrt{2}$  $\sqrt{2}$  $\Omega$  $\sqrt{2}$  $\sim$  $\sqrt{2}$ l n ۱o  $\sqrt{2}$  $\mathbf{0}$  $\circ$ l o  $0 0$  $\Omega$  $\Omega$  $\Omega$  $\bullet$  $\circ$  $\circ$  $\mathbb{R}$ Arts.  $\overline{2}$  $\mathbf{H}_\mathrm{c}$  , 191.D  $\overline{0}$  $|0|0$ 0  $|0|0|$  $|0|0$  $\overline{\phantom{a}}$  $|0\rangle$  $|0|0$  $|0|0$  $\circ$  $\overline{0}$  $\circ$  $\mathbf{0}$  $\overline{3}$  $\mathcal{S}^{\bullet}$ **TIME**  $11.77$  $|22|0|$  $\circ$  $\overline{0}$  $0 0$  $\circ$  $\circ$  $\overline{0}$  $\overline{0}$  $\Omega$ **0**  $\circ$  $\circ$  $\circ$  $d^{\mu}$  : -99  $\overline{4}$ kilk.  $\rightarrow$  173  $|0|0$  $|0|0$  $\mathbf{Y}$  $\overline{0}$ l n l n 0  $\overline{0}$  $\circ$ 0  $|0|$  $\Omega$  $Y$ l n  $\Omega$  $\Omega$  $5<sup>7</sup>$ 70.00  $\vert \cdot \vert$  $\rightarrow$  184  $100$  $\, \cdot \,$   $\, \cdot \,$   $\, \cdot \,$   $\, \cdot \,$   $\, \cdot \,$   $\, \cdot \,$   $\, \cdot \,$   $\,$   $\, \cdot \,$   $\, \cdot \,$   $\, \cdot \,$   $\, \cdot \,$   $\, \cdot \,$   $\, \cdot \,$   $\,$   $\, \cdot \,$   $\, \cdot \,$   $\, \cdot \,$   $\, \cdot \,$   $\, \cdot \,$   $\, \cdot \,$   $\,$   $\, \cdot \,$   $\, \cdot \,$   $\, \cdot \,$   $\, \cdot \,$  $\bullet$ **KID** 0  $\overline{0}$  $|0|0|0$  $|0|0|0|0|1|$  $\bullet$  $\mathcal{L}$  $\overline{1}$  $\bullet$  $H1.1 + 7$  $\mathcal{L}^{\mathbf{C}}$  $6\overline{6}$  $16 \mid 6 \mid$  $|0|0$ 0  $\pmb{0}$  $\overline{\phantom{0}}$  $0 0$  $0<sup>10</sup>$  $\circ$  $\Omega$  $\overline{0}$  $\Omega$ **0**  $\Omega$  $\overline{1}$  $\overline{0}$  $\mathcal{M}_{\mathbf{q},\mathbf{p}}$  )  $7$ - 77 A.M.  $\rightarrow$  184  $\overline{0}$  $\overline{0}$ 1 o  $\overline{0}$  $\overline{0}$  $\theta$  $\overline{0}$ l ol  $0<sup>10</sup>$  $\overline{0}$  $\overline{0}$  $0<sup>10</sup>$  $\overline{0}$  $\overline{0}$  $\Omega$  $\mathbf{0}$  $\blacksquare$ ۷. άù.  $\sqrt{8}$  $5.11$  $\rightarrow$  194  $\overline{0}$  $\overline{0}$  $|0|0|$  $0 0$ 0 I  $0 0$  $|0|$  $\circ$  $\bar{I}$  $\overline{1}$  $\circ$  $\overline{0}$  $\overline{0}$  $\overline{0}$ **O**  $\mathbf 0$  $0<sup>0</sup>$ 7.AP  $|A||B|$ ,  $|A|$  and  $|A|$ - 9  $\rightarrow$  16 6 ۱o Lo.  $\overline{0}$  $0<sup>10</sup>$  $0<sup>10</sup>$  $\circ$  $\Omega$  $\mathbf{I}$ l o  $\Omega$  $\Omega$  $\sqrt{0}$ l ol  $\overline{0}$ W .  $10$  $0 0$ **TAL 5**  $\overline{1}$  $\rightarrow$  148  $\bullet$ 1 O  $|0\rangle$  $\mathbf{0}$  $\bullet$  $\bullet$  $|0|$ 10 I  $\overline{0}$  $\circ$  $\overline{0}$ 一部期 -417  $\,$  11  $\,$  $+ 21 - 1$  $\rightarrow$  12 8  $|0|0$  $\circ$  $\mathcal{L}$ 0  $\circ$  $\begin{array}{c|c|c|c|c|c|c|c|c} \hline \multicolumn{3}{c|}{\bullet} & \multicolumn{3}{c|}{\bullet} & \multicolumn{3}{c|}{\times} & \multicolumn{3}{c|}{\times} & \multicolumn{3}{c|}{\times} & \multicolumn{3}{c|}{\times} & \multicolumn{3}{c|}{\times} & \multicolumn{3}{c|}{\times} & \multicolumn{3}{c|}{\times} & \multicolumn{3}{c|}{\times} & \multicolumn{3}{c|}{\times} & \multicolumn{3}{c|}{\times} & \multicolumn{3}{c|}{\times} & \multicolumn{3}{c|}{\times$  $\circ$  $1 \rightarrow 166$  $\mathbf{E}^{\bullet}$ **KINK**  $12$  $|0|0$  $0<sup>1</sup>$  $\vert$  1  $\vert$ 0  $|0|0|0|0$  $\circ$  $\overline{0}$  $\mathbf{L}$ 35.7  $\vert 1 \vert$  .  $\vert \cdot \vert$  $13$  $\mathbf{u}$  ,  $\mathbf{u}$ l. s  $|12|10|$ 0 I  $\Omega$  $\mathbf{0}$  $\mathbf{0}$  $\mathbf{0}$  $\overline{0}$  $\mathbf{0}$  $\Omega$ п,  $14$  $\sim$   $\sim$  $1.32 - 1.1$  $\rightarrow$  12 10  $0<sup>10</sup>$   $0<sup>10</sup>$ l ol  $\mathbf{0}$ l o  $0<sup>10</sup>$  $\circ$  $\Omega$  $\overline{0}$  $\mu_{\rm{B}}$  ,  $\mu_{\rm{B}}$ **PIR** 1 القرار ا  $\rightarrow$  12 10  $0<sup>1</sup>$  $15$  $\overline{0}$  $|0|0|$  $\circ$  $\bullet$  $\Omega$  $|0|0|$ l 0  $\overline{0}$  $\sim$ -144 16  $12|10$  $\overline{\phantom{0}}$  $\overline{0}$  $\overline{\phantom{0}}$  $\overline{0}$ 0  $\mathbf{0}$ 0 **0**  $\circ$  $\mathbf{0}$  $\circ$  $\overline{0}$  $\overline{1}$ 10,422 ∣ ≱ 331100  $|0|0$  $\mathbf{0}$  $17$ ™N.  $\rightarrow$  20 4 0 I  $|0|0|0$ l 0  $\bullet$  $|0|0|$  $|0|0$ Ιx  $\overline{0}$  $x \mid o$  $0<sup>1</sup>$  $\circ$  $\overline{0}$  $\mathbf{0}$ 18 -24 ALC: **TAN**  $\rightarrow$  22 4  $\vert$  0  $|0|0|0|0$  $|0|0|$  $|0|0$  $\circ$  $\bullet$ **0**  $\circ$  $\circ$  $F F | \rightarrow |_{12}|_{10}$  $|0|0$ 19 HL. الملامة  $\vert$  1  $|0|0|0|0|0|0|0|0|0|$  $\perp$  $\bullet$  $\circ$  $\mathcal{L}$  $\overline{1}$  $20$ 一个人 mata Lu ÷  $\rightarrow$  12 10 lololololo 0 I  $|0|0|$  $0<sup>1</sup>$  $\mathbf{0}$ 

2016학년도 1학기 출석부

# 개인별 출석현황

◐ '개인별 출석현황' 에서 과목을 선택하면 학생별 출결정보를 확인할 수 있습니다.

◐ 출결처리 버튼은 해당 학생의 전체 출 결정보를 확인 및 수정할 수 있는 화면을 띄워줍니다.

◐ 출결확정 버튼을 선택하면 해당 수업의 출결을 확정 지을 수 있으며 확정된 수업은 수정이 불가능하게 됩니다. 출결확정취소 버튼을 누르면 출결확정 취소가 가능합니 다.

○ 출결현황 버튼은 해당 과목의 전체 출 결현황을 출석부형식으로 보여주는 화면을 띄워줍니다.

#### **O J1 4 / / / / / 2 발출석현황**

#### hermon.  $\mathbf{I}$ 학과 157 P 강좌번호 분반 학년 시수 요일/시간  $m<sub>1</sub>$ 월09.00~1359 월 [4:00~10%] 강의실 인원 IT. 출결현황 출결확정 순번 이름 학버 학과/학부 앱설치여부 출석 지각 조퇴 결석 미출결 처리 비고  $\mathbb{R}^{n \times n}$ ngen.  $\top$  $\sim$ 설치  $24\,$ 출결처리  $\theta$ 2  $\begin{array}{c} \n\end{array}$  $^{\rm 6}$  $\overline{2}$  $\mathcal{F}(\mathbf{q})$  $\mathbb{R}^n$ 미설치  $10<sup>°</sup>$  $\sim 100$  $20\,$  $\bigcap$  $\theta$  $\hat{z}$ 출결처리 n year. . C  $\epsilon$  $\sqrt{3}$ 설치  $\overline{22}$  $\bigcap$  $10$ 출결처리  $-4$  $\sim$   $\sim$ a bi 설치  $17 \overline{2}$  $10\,$  $\bigcirc$  $\mathcal{S}$ 출결처리  $\alpha$  , also  $\overline{5}$ 大きく n year. ο. 미설치 18  $\bigcap$  $\bigcap$  $\Lambda$  $10$ 출결처리  $6\overline{6}$  $\sim 10^{-1}$  $\eta$  [  $\eta$  $\sim 100$ 미설치  $16\,$  $\theta$  $10\,$ 출결처리  $\theta$  $6 -$ 181 n year.  $\tau$  $\sim$   $\sim$ 미설치 18  $\theta$  $\theta$  $\Lambda$  $10 -$ 출결처리  $\overline{\phantom{0}}$  8  $\mathcal{L}^{(1)}$  . a bi  $\sim 10^{-4}$ 설치  $\overline{9}$ 출결처리  $19 \theta$  $\varLambda$ 77 F  $\epsilon$  = TOP TO  $\mathbb{S}$ 미설치  $10 -$ 16  $\begin{array}{c} \n\end{array}$  $\theta$  $6\phantom{.}$ 출결처리 a b  $-10$  $\sim$  7  $\pm$ 미설치  $\sim$   $\sim$  $14$  $\theta$  $\overline{0}$  $\,8\,$  $10<sup>°</sup>$ 출결처리  $\uparrow\uparrow$ 10  $\sim 10$ n year. 미설치  $12$  $\overline{2}$  $\theta$ 8  $10 -$ 출결처리 a b  $12$  $\mathcal{I}_\pm$ 미설치  $16$  $\theta$  $\hat{h}$  $10 -$ 출결처리  $\alpha = 0$  .  $\sqrt{2}$ n jarok 10, 11  $\sim$ 미설치  $13$  $12$  $\theta$  $\theta$  $10 10$ 출결처리  $\eta$  [  $\eta$  $14$  $\sim$   $^{\circ}$  $\epsilon^-\to$ 미설치  $12$  $\Box$  $\Box$  $10\,$  $10\,$ 출결처리 10  $\sim$   $\alpha$ n yn tro  $15\,$  $10$ 미설치  $12<sup>°</sup>$  $\theta$  $\theta$  $10$ 출결처리  $\mathcal{F} \parallel \mathcal{S}$  $\eta$  [  $\eta$  $16$ 미설치  $12$  $10\,$  $10\,$ 출결처리  $\sim$   $\Delta_{\rm{0}}$  $\theta$  $\theta$ 7.6  $17$  $\mathbf{r}$ Turns 미설치  $20 \begin{array}{c} \n\end{array}$  $\overline{4}$ -6 출결처리  $\alpha \in \mathcal{A}$ a b  $18\,$ 미설치  $22\,$ 출결처리  $\alpha = 0$  $\theta$  $\overline{0}$  $\overline{4}$ 6 Tas. n year.  $\sim$   $\sim$  $19$ 미설치 12  $\mathbb O$  $10\,$  $10$ 출결처리  $\overline{0}$ a bi  $\cdot$ - 20  $\sim 100$ 미설치  $12 \mathbb{O}^ 10\,$  $10\,$ 출결처리  $\theta$

○이름 ○학번 선택정렬

## 개인별 출석현황 - 일괄처리

◐ '개인별 출석현황'의 버튼을 클릭하면 해당 학생의 전 체 출결정보를 확인 및 수정할 수 있는 화면을 띄워줍니다.

◐ 각 시간별, 각 날짜별로 수정 하거나 왼쪽 항목의 체크박스를 체크하여 여러 시간 및 여러 날 짜를 출석 또는 결석으로 '선택 변경' 버튼으로 출결수정을 한번 에 할 수 있습니다.

#### - 아름다운 게 - 아이 - 분별로 (3월급한 1919년)

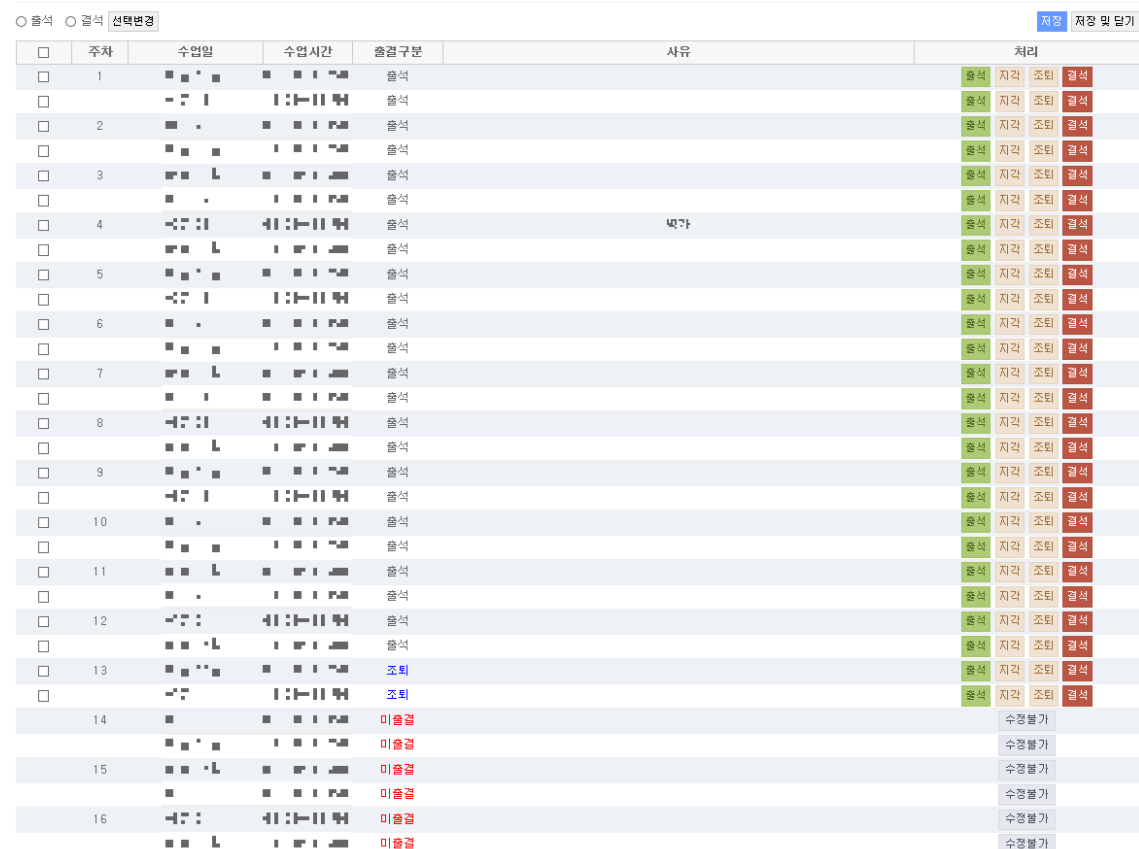

## 개인별 출석현황 - 출결현황

◐ '개인별 출석현황'의 버튼을 클릭하면 해당 학생의 전 체 출결정보를 확인할 수 있는 화면을 띄워줍니다.

#### 2016학년도 1학기 출석부

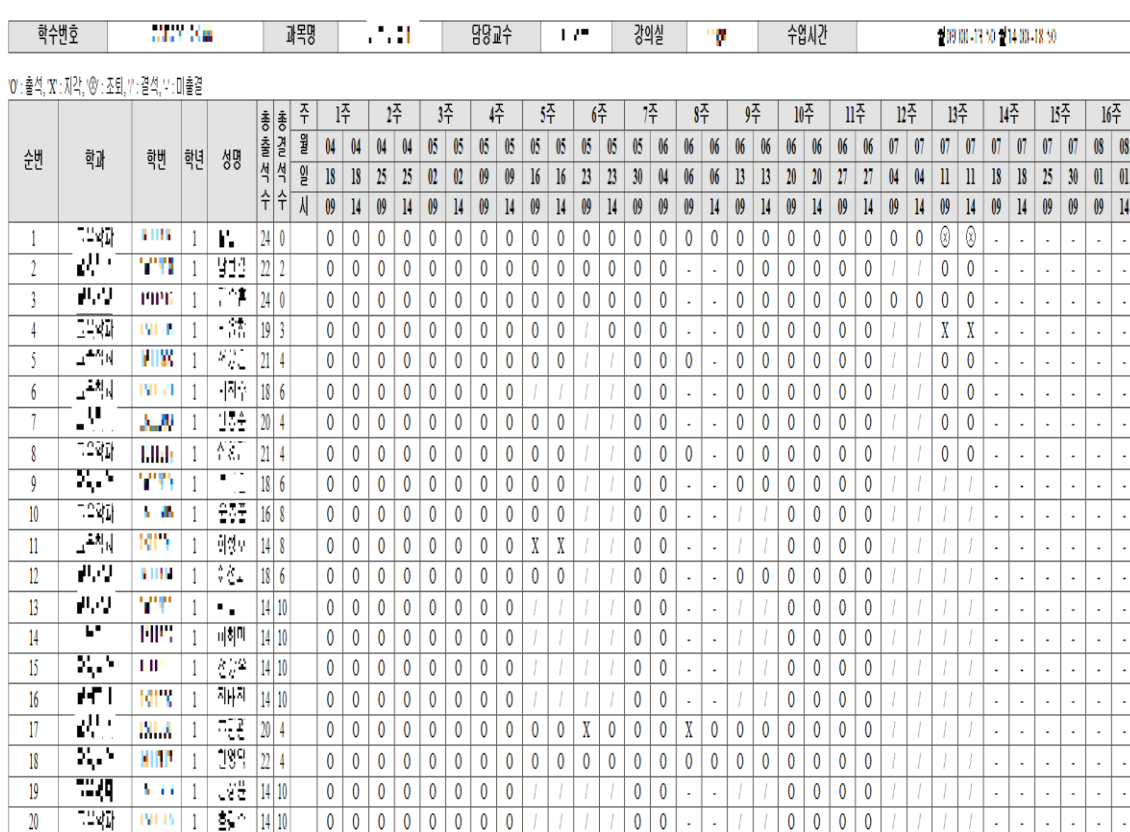

## 출석미달자관리 - 출석미달자조회

◐ '출석미달자관리' 에서 과목 을 선택하면 결석 수가 25% 이 상인 출석미달자인 학생 목록을 볼 수 있습니다.

○ 알림보내기 버튼을 선택하면 해당 목록의 학생들에게 핸드폰 알림을 보낼 수 있습니다.

● 아 나 구 - /출석미달자 (결석수 25% 이상)

#### 강좌번호 250000 분반 학과 2471. 학년 lud. 1 시수 5W ÷  $\partial V \notin \mathbb{R}$  in  $V^*$ 인원 lak. 요일/시간 강의실 TES.  $\overline{2}$ 검색 출석미달자조회 알림보내기 순번 이름 학번 학과/학부 결석시수 rly.  $\mathcal{C}_{\mathbf{k}}$  $\| \cdot \|$  $\mathfrak{g}^ \overline{1}$ **PIPIL** 1,19 -24  $\sqrt{2}$  $||$ r ba  $\overline{3}$  $\| \cdot \|$  . 13 ЪP.  $\mathbb{H}\mathbb{H}^m$ 1,78 27  $13 \downarrow$ rly.  $\overline{5}$  $\mathcal{F}_{\mathrm{int}}$  $|| \cdot ||$ 13  $\mathbf{u}$  .  $\vert \mathbf{1} \vert \vert \mathbf{1} \vert$ 1,79  $13 \,6\,$  $\sim$   $\sim$  $\Gamma^{1,1}$ r ka  $\|\cdot\|$ 13  $\overline{7}$  $16$ TIPP 1,79  $^8$  $13$ rly.  $\parallel$  $\overline{9}$ W. 13

○이름 ○학번 선택정렬

## 출석미달자관리 - 출석미달주의자조회

◐ '출석미달자관리' 화면, 학생 목록의 왼쪽 상단에서 출석미달 주의자조회를 선택하고 검색을 하면 결석 수가 20%이상 25%미 만인 출석미달주의자인 학생의 목록을 확인할 수 있습니다.

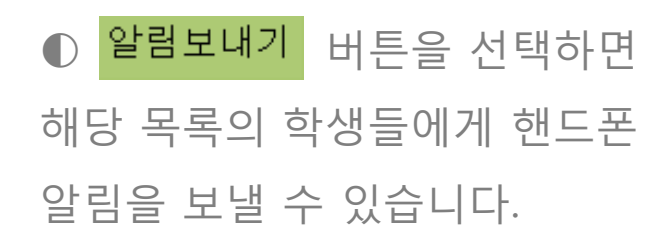

#### ○이름 ○학번 선택정렬

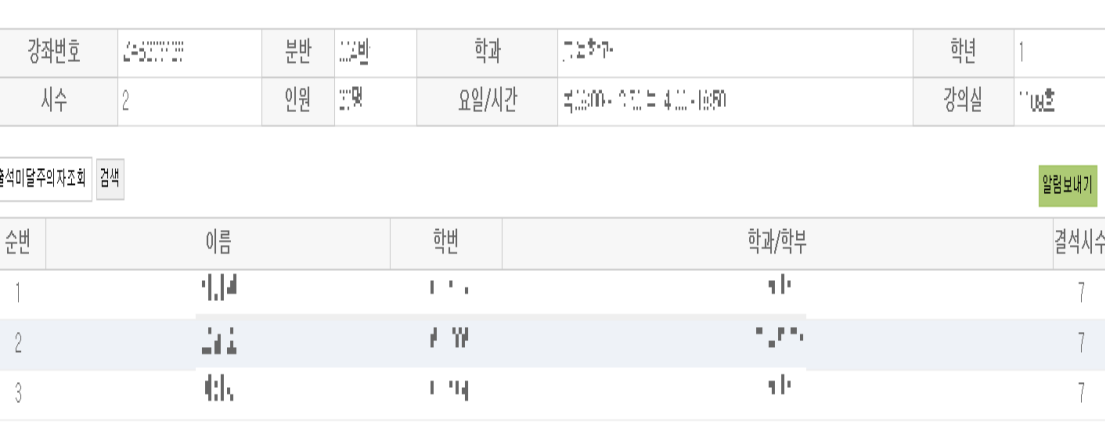

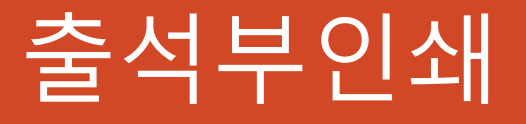

### ◐ 좌측의 '출석부인쇄' 메뉴를 선택하면 아래와 같은 화면이 나타납니다.

#### 과목별 출석부 인쇄 하기 버튼을 클릭하면 인쇄프로그램을 다운 받을 수 있습니다.

**O 출석부인쇄 /과목별출석부인쇄** 

※ 아래 버튼을 눌러 인쇄 프로그램을 저장(설치) 후 프로그램을 실행하여 출석부를 인쇄합니다. 프로그램은 전자출결 웹페이지와 별도로 구성되며 실행 후 한번 더 로그인 하셔야 사용 가능합니다.

과목별 출석부 인쇄 하기

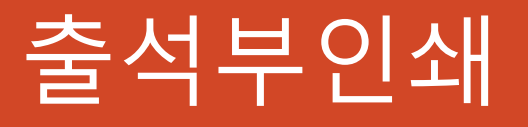

### ◐ 인쇄프로그램을 다운로드 받 으면 다음과 같은 아이콘이 생성 됩니다. SYU\_Abook Print.exe 인쇄프로그램은 전자출결 웹페 이지와 별도로 구성되므로 실행 시 로그인을 한번 더 해야 합니 다.

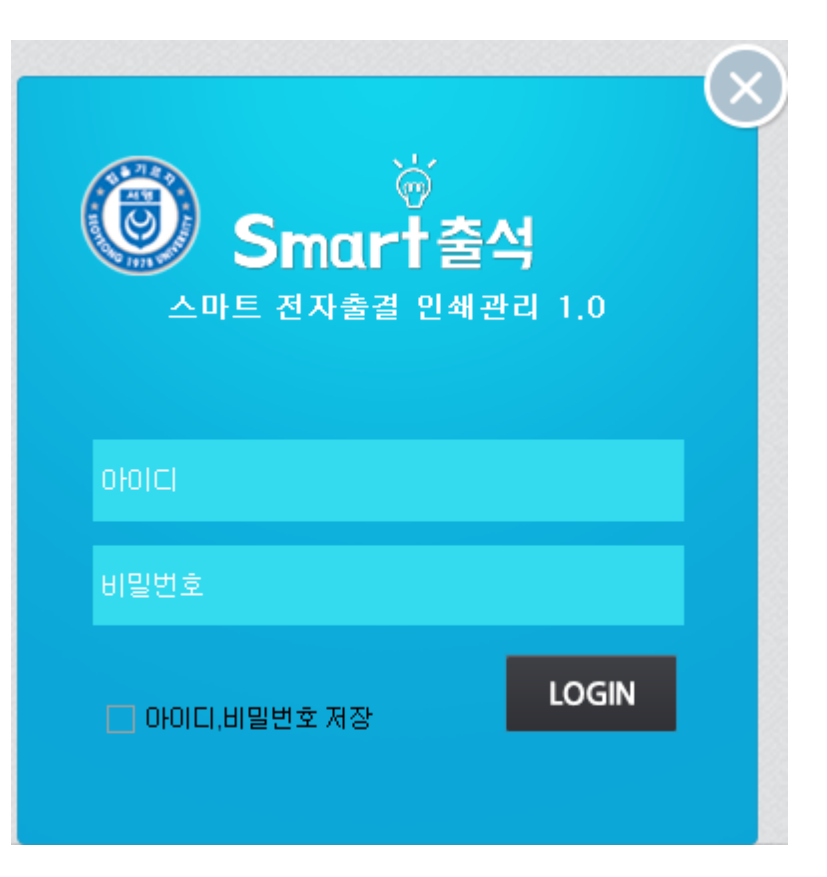

# 출석부인쇄

### ◐ 인쇄프로그램 로그인을 하게 되면 과목 리스트가 뜹니다.

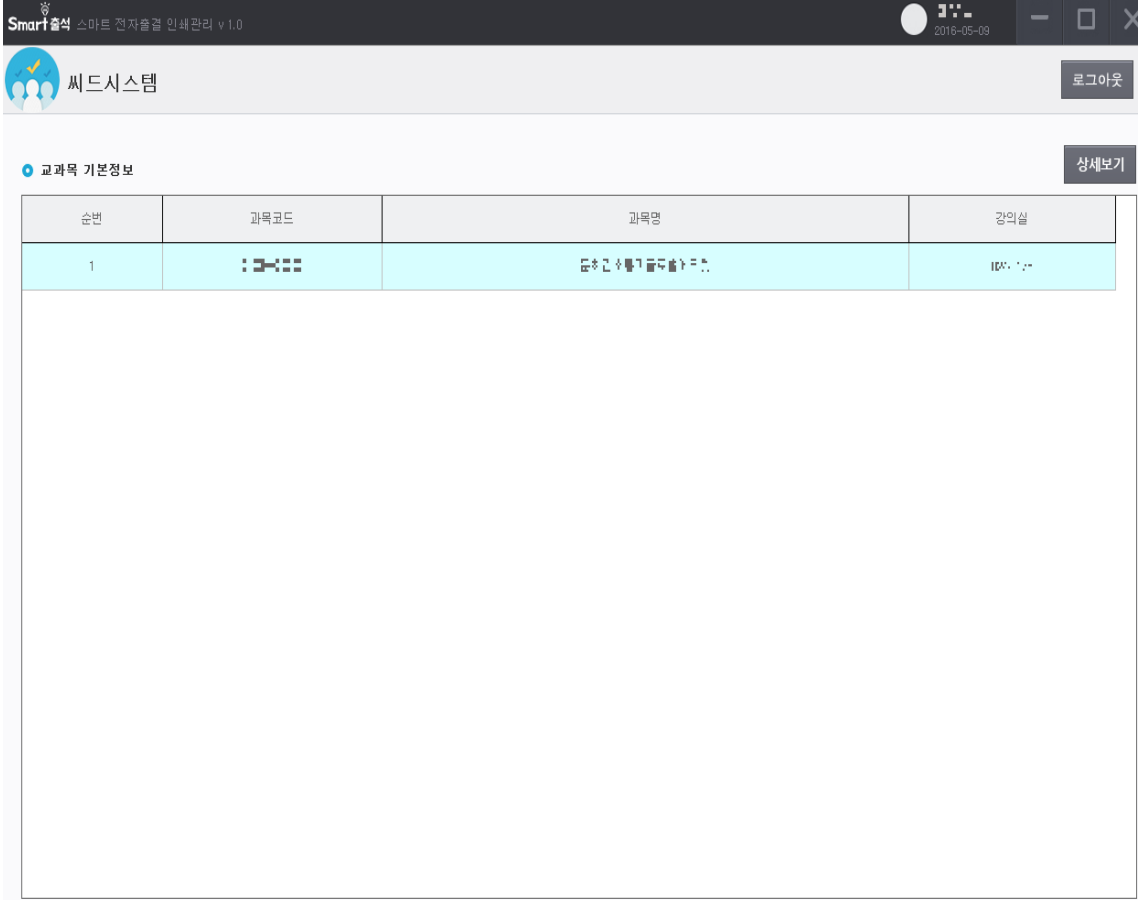

# 출석부인쇄

◐ 과목 리스트에서 원하는 과목을 더블클릭 또는 과목 선택 후 상세 보기를 클릭하면 출석부 화면이 나 타납니다.

상단의 버튼으로 정렬을 변경할 수 있고, 하단의 버튼으로 출석부인쇄 및 엑셀저장이 가능합니다.

오른쪽 하단의 닫기 버튼 또는 오 른쪽 상단의 X 버튼을 선택하여 화 면을 닫으면 다시 과목 리스트 화 면으로 돌아갑니다.

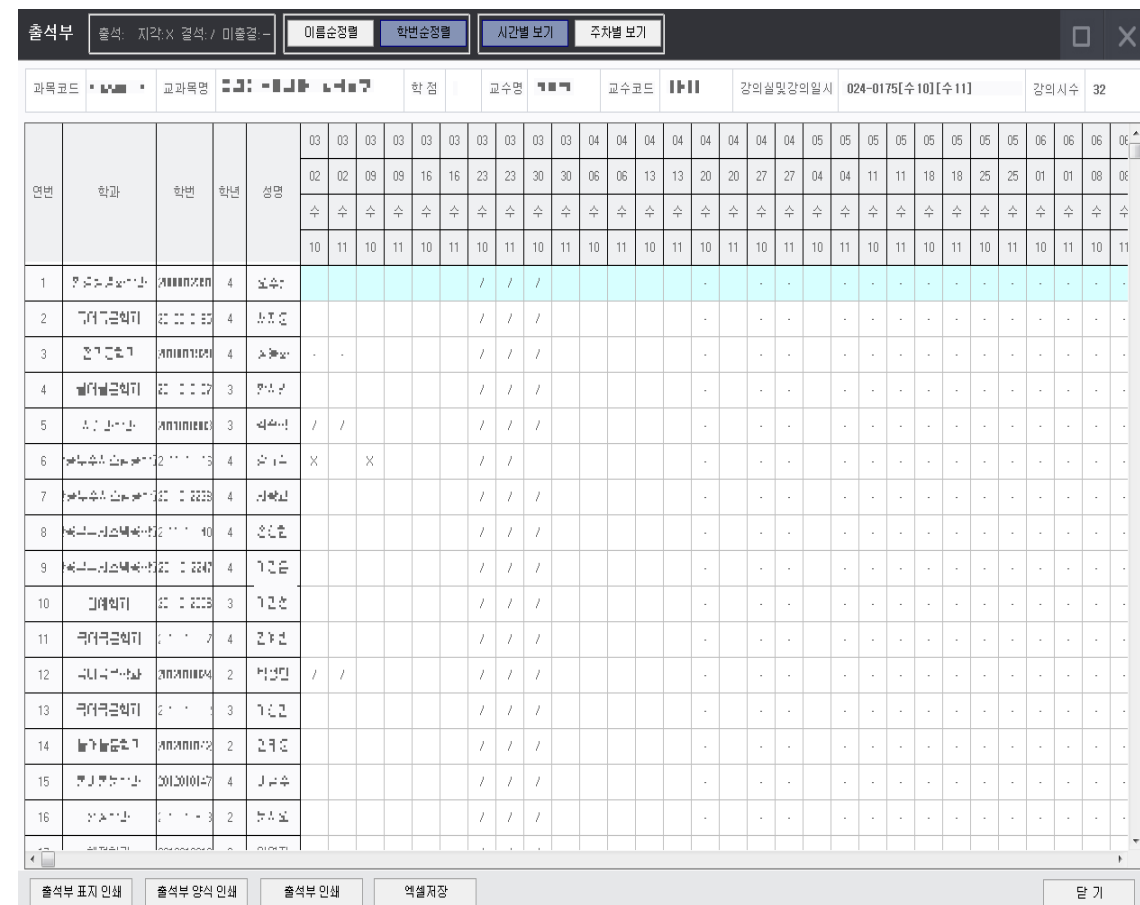

# 감사합니다.

## **서영대학교 출결 시스템 교수자 안내**

**목차** 출결관리 시스템 사용자 안내

**01. 전자출결 시스템이란 ?**

**05. 학생 출석체크** 5-1. 안드로이드용 5-2. IOS용

5-3. 인증번호 출석체크 방법

**02. 전자출결 APP 설치하기**

2-1. 안드로이드용 설치 및 설정 2-2. IOS(아이폰)용 설치 및 설정

**06. 출석체크 진행순서**

**08. 피쳐폰 사용자 등록**

- **03. 출석체크 Flow**
	- 3-1. 교수자화면
	- 3-2. 교수자 수업 중도 이탈 위험도 체크
	- 3-2. 학생화면
	- 3-3. 인증번호 출석체크

**07. 출석수정**

**04. 교수자 설정**

4-1. 서비스 설정

4-2. 교수체크 설정

4-3. 인증번호 출석체크 설정

**09. QnA**

**10. 쪽지 보관함**

# **01 전자출결 시스템이란 ?**

## **01 전자출결 시스템이란?**

**사업내용**

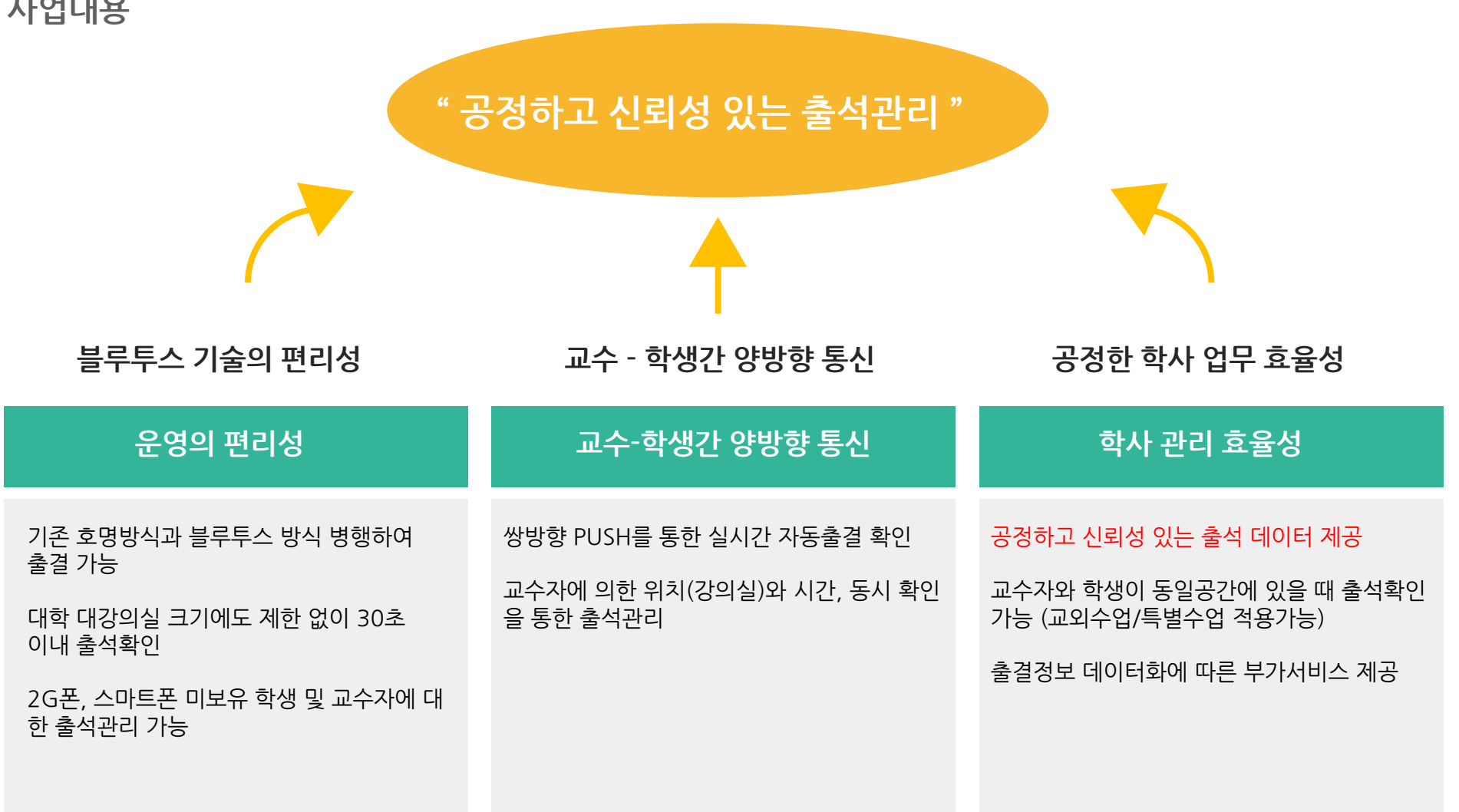

### **01 전자출결 시스템이란 ? 시스템구성도**

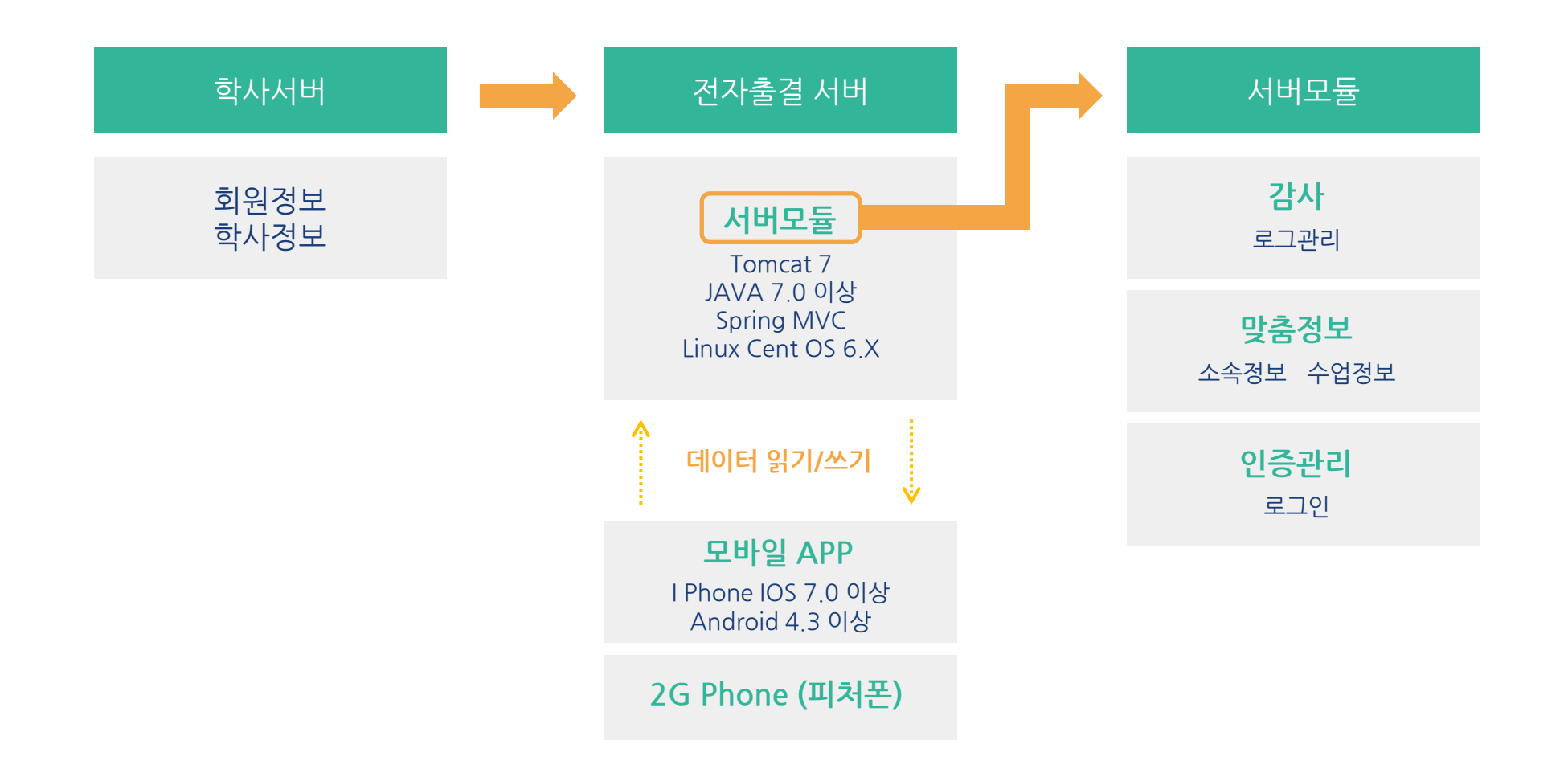

## **02 전자출결 APP 설치하기**

출결관리 시스템 사용자 안내

## **02 전자출결 APP 설치하기** 출결관리 시스템 사용자 안내

**안드로이드 Play 스토어**에서 **"서영대학교 전자출결"** 검색 후 어플을 설치하세요.

**I Phone App Store**에서 **"서영대학교 전자출결"** 검색 후 어플을 설치하세요.

URL QR코드

<http://webroll.seoyeong.ac.kr/app>

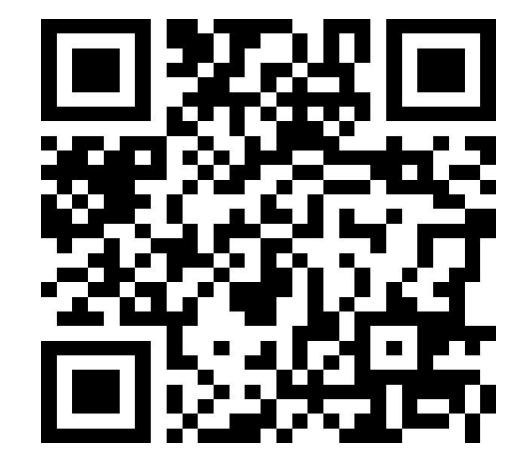

## **02 전자출결 APP 설치하기**

**안드로이드용 설치 및 설정**

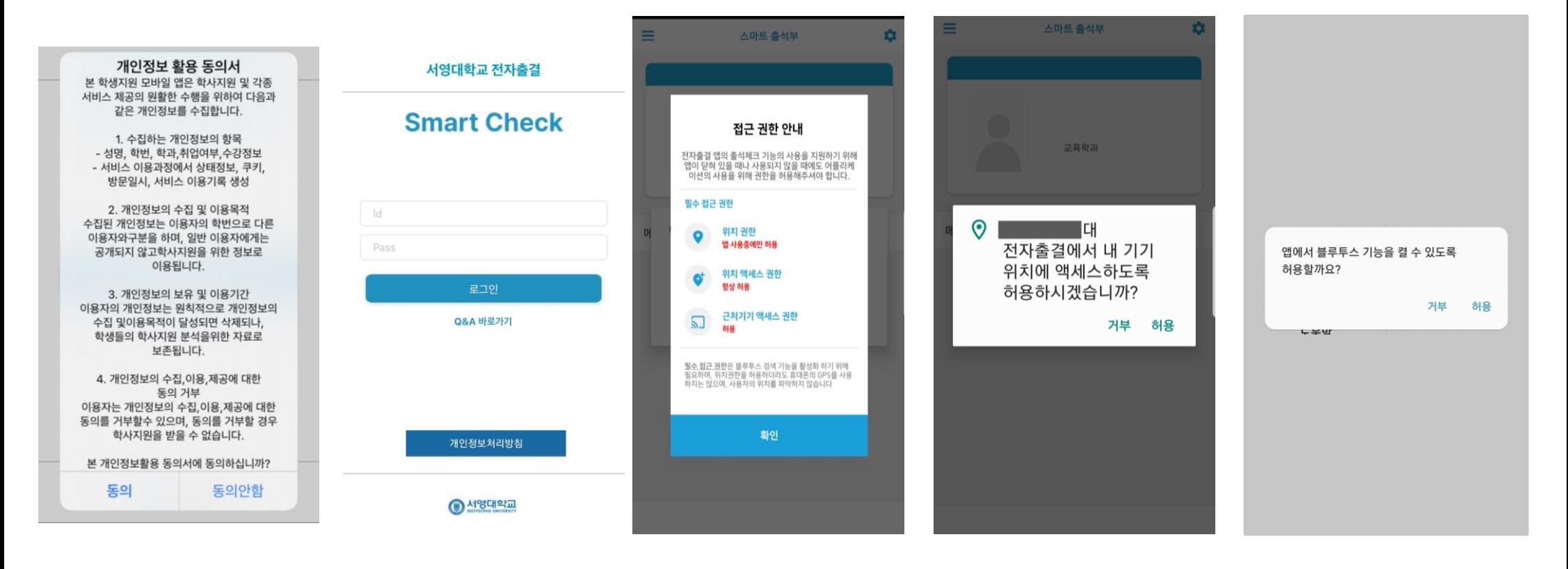

1) 개인정보 활용동의- [동의]선택 2) ID : 대학교 포털 ID 3) 위치정보 권한 – [허용]선택 4) Bluetooth 권한요청 - [허용]선택

대학교 포털 로그인 비밀번호 입력

비밀번호 :

후 로그인

### **02 전자출결 APP 설치하기**

### **안드로이드용 설치 및 설정 - 위치 허용하기**

#### **전자출결 앱 – 위치 – 항상 켜짐 (필수)**

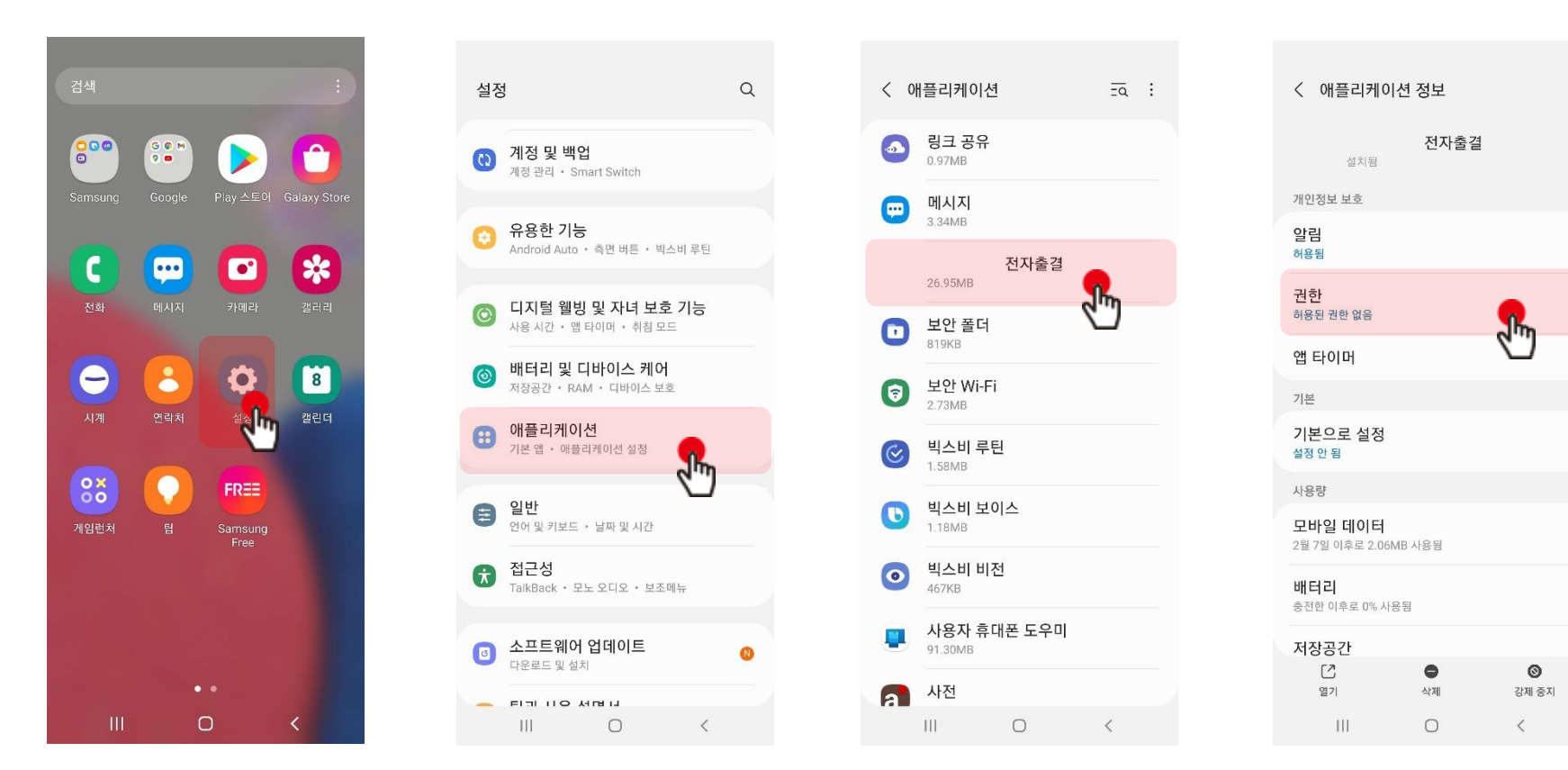

**설정 클릭**

**애플리케이션 클릭 전자출결 앱 클릭 권한 클릭**

### **02 전자출결 APP 설치하기**

### **안드로이드용 설치 및 설정 - 위치 허용하기**

#### **전자출결 앱 – 위치 – 항상 켜짐 (필수)**

### **※ OS 버전이 12이상인 경우 추가 설정**

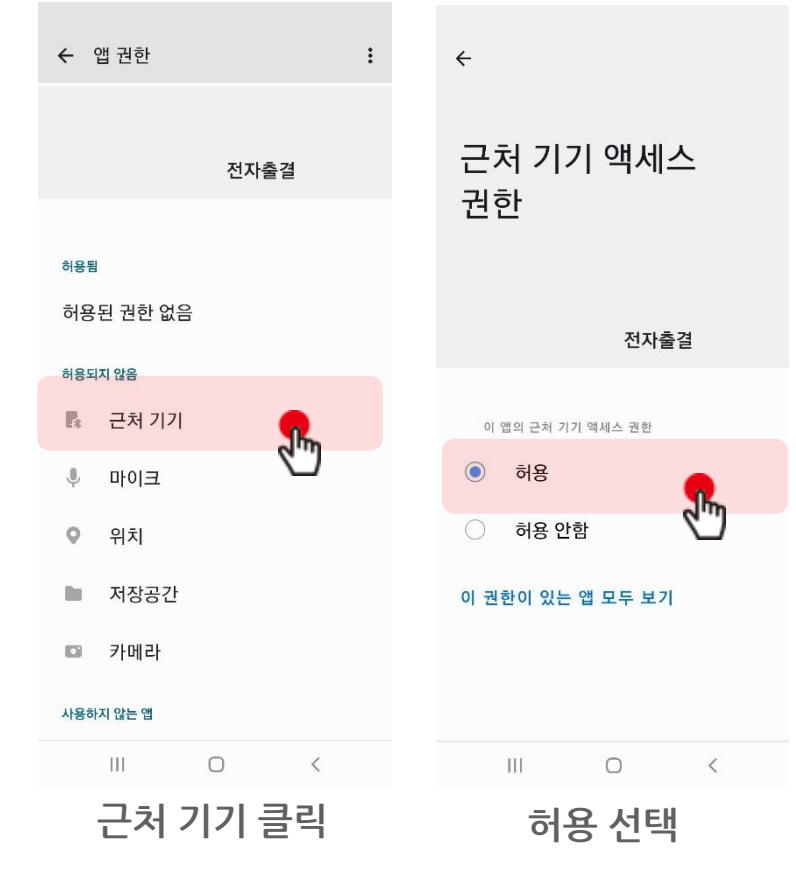

#### **※ 공통 설정**

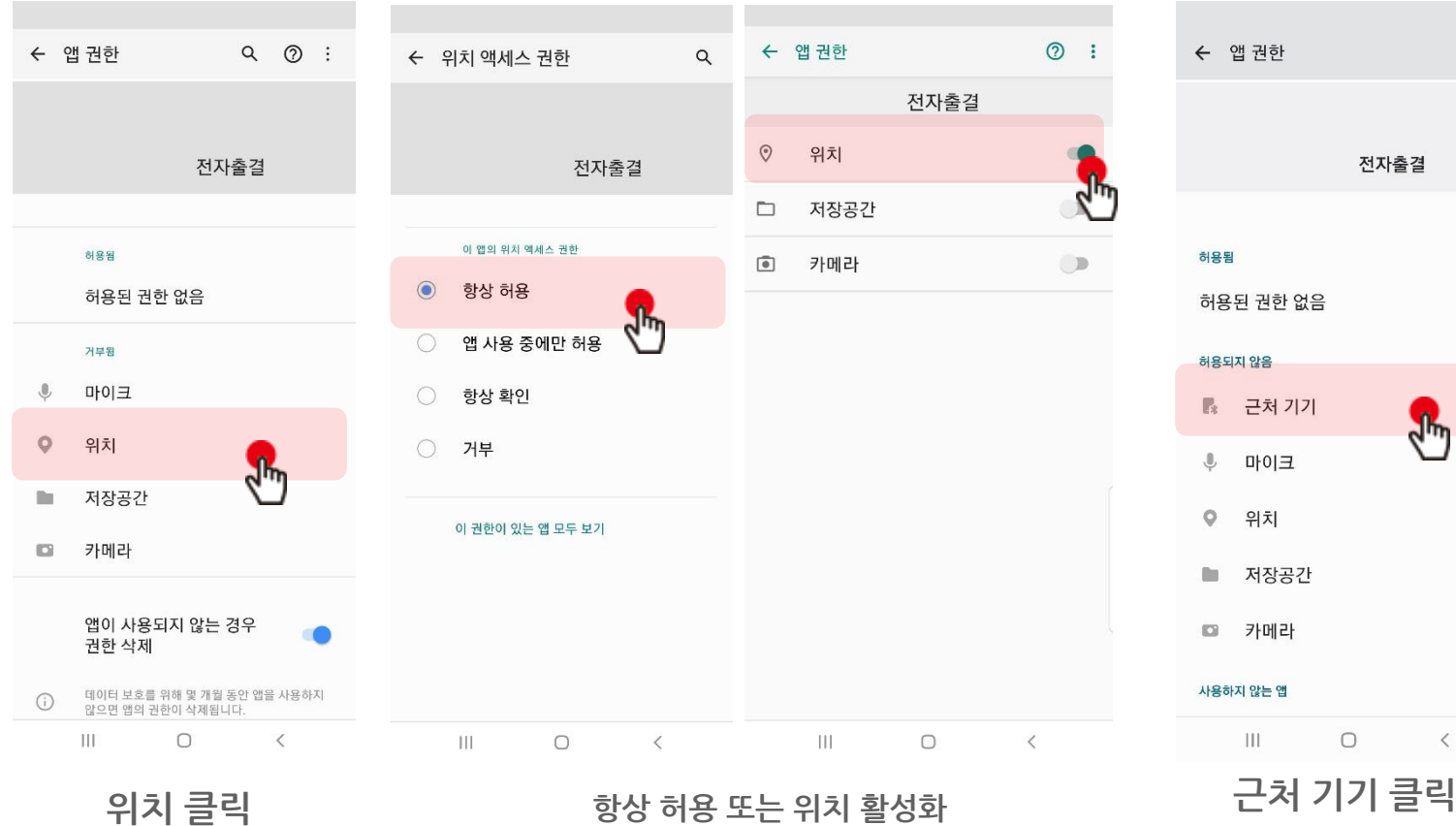

**※ 안드로이드 버전에 따라 화면이 다를 수 있음**

## **02 전자출결 APP 설치하기**

**iOS(아이폰)용 설치 및 설정**

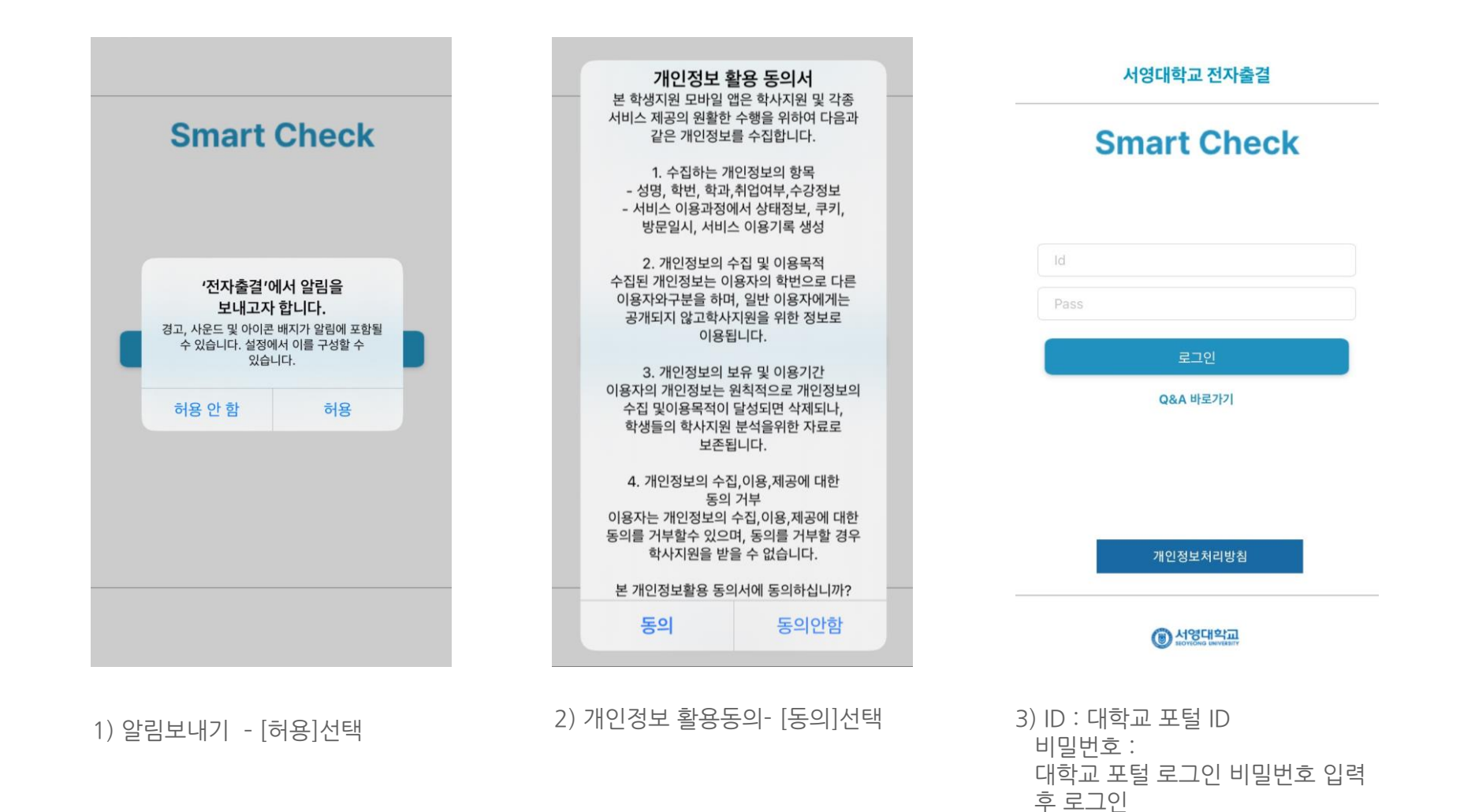

## **02 전자출결 APP 설치하기**

**iOS(아이폰)용 설치 및 설정**

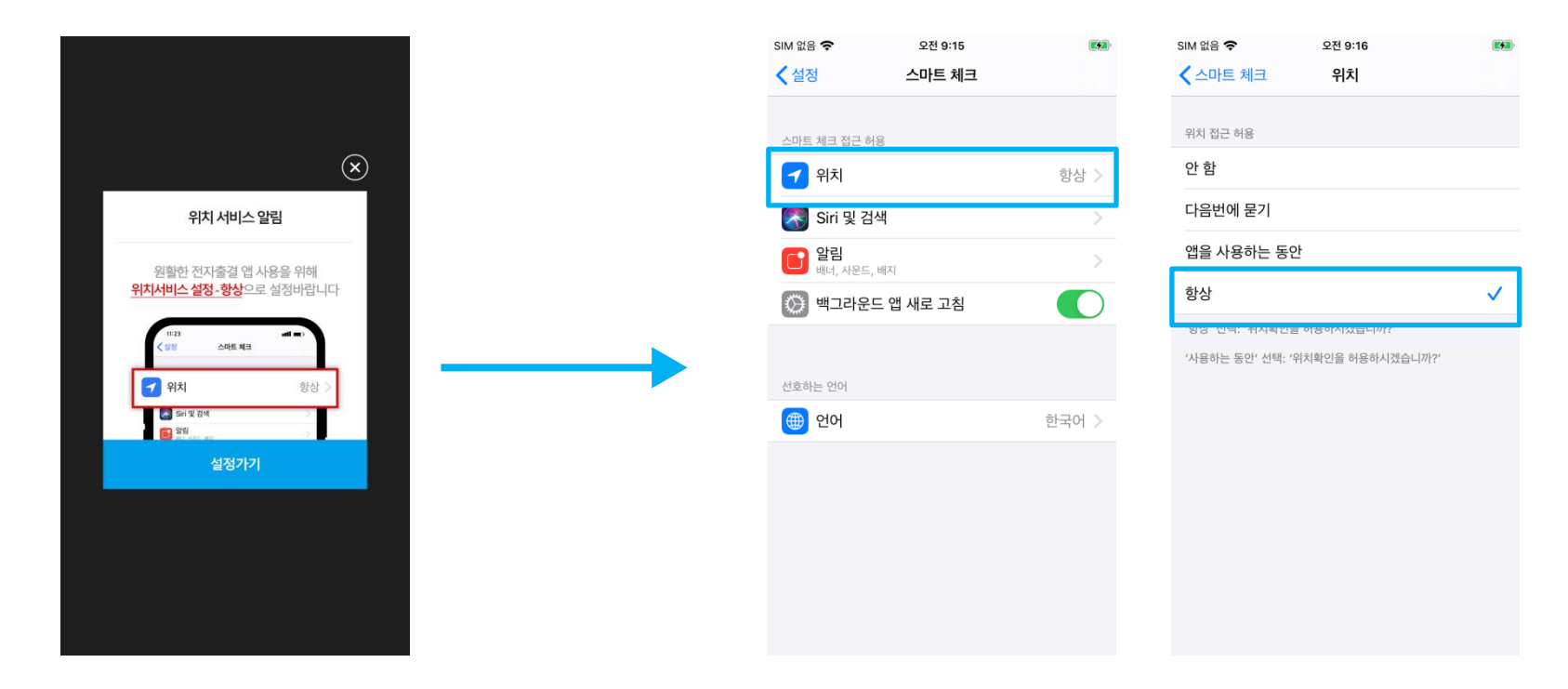

1)위치 클릭 2) 항상으로 설정

\* 위치 서비스 알림 확인 원활한 전자출결 앱 사용을 위해 **위치서비스 설정- 항상**으로 **설정**바랍니다. 설정을 위해서는 **설정가기**를 누르면 해당 페이지로 **이동**합니다.

\* 메인 화면에서 '**설정**' **버튼**을 누르면 동일한 화면이 나타납니다.

## **03 출석체크 Flow**

### **03 출석체크 Flow**

#### **교수자화면**

#### **사용방법** \* 교수자는 출결정보의 정확도를 위하여 Wi-Fi Off 상태를 권장함

1) [출석체크] → 담당[과목명]선택 → [해당 수업주차] 확인 후, [자동출석체크] → 학생들에게 출결 메시지 발송 → 자동출결마감 2) 스마트폰이 없거나 결석으로 표시된 학생은 이름을 선택하면 출석으로 이동되며, 출결체크 완료 후 [출석처리마감]을 하면 서버에 저장됨 3) 필요 시 "자동출석체크"를 누르면 다시 전자출결 동작. 다만, 이때는 결석자에게만 PUSH 메세지가 전달됨

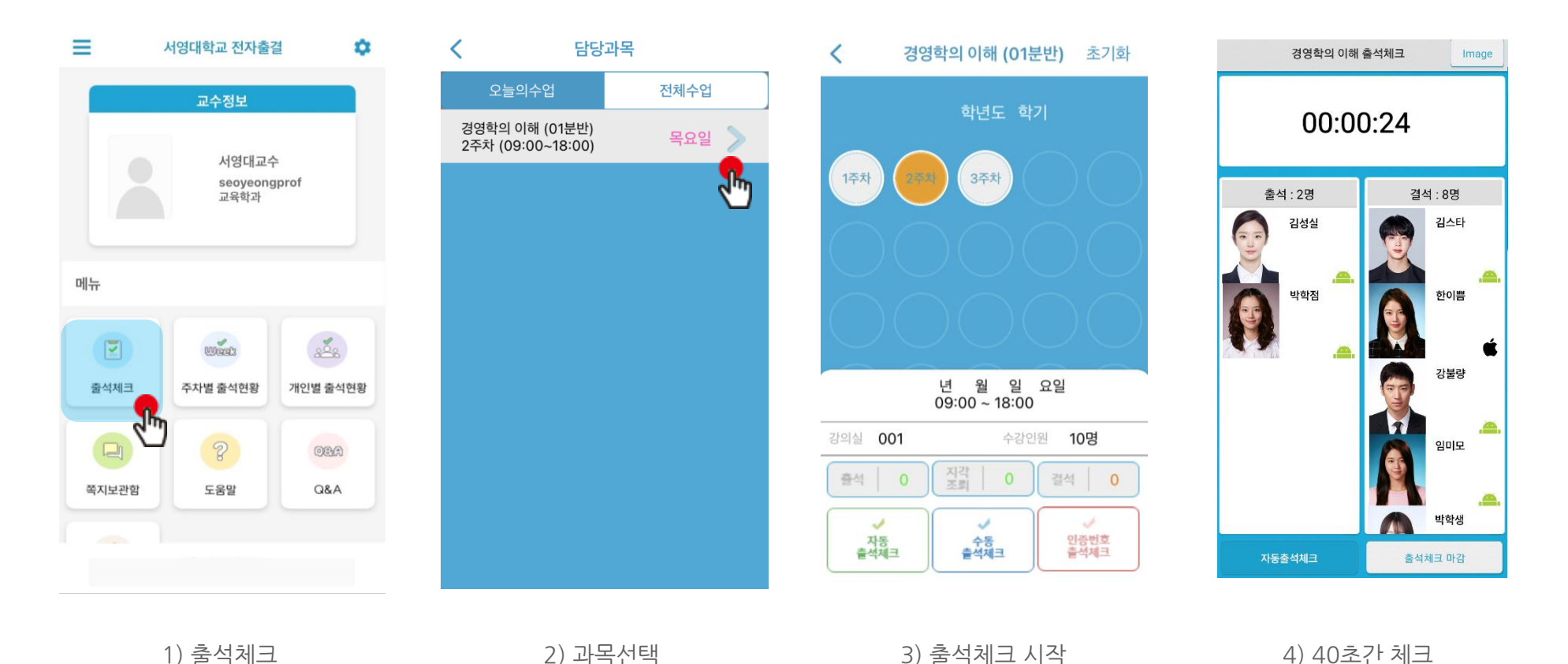

### **03 출석체크 Flow**

**교수자 수업 중도 이탈 위험도 체크**

#### **사용방법**

1) [출석체크] → 담당[과목명]선택 → [해당 수업주차] 확인 후, [자동출석체크] → 체크 시작 → 수업 중도 이탈 위험도 확인 후 [출석체크 마감] 클릭

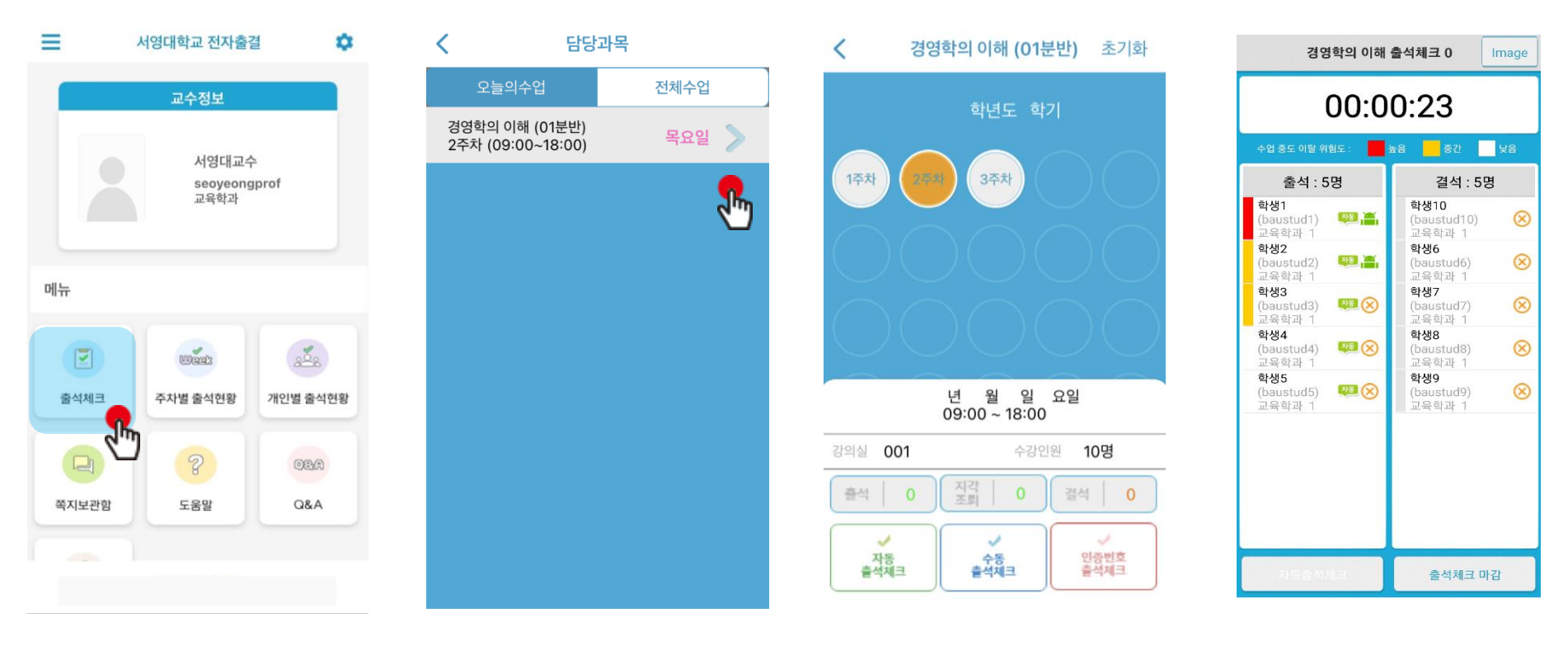

1) 출석체크 2) 과목선택 2) 과목선택 3) 자동 출석체크 시작 4) 수업 중도 이탈 위험도 확인

### **03 출석체크 Flow**

### **학생화면**

- 안드로이드용과 iOS용 공통
- 안드로이드 10은 해당 창이 뜨지 않습니다.

#### **사용방법**

1) 교수자가 [수업주차]를 선택하고 [출석체크 시작] 버튼을 누르면 학생들에게 PUSH 발송됨 2) 30초 동안 교수자의 폰과 학생폰이 자동으로 출결을 CHECK하게 됨

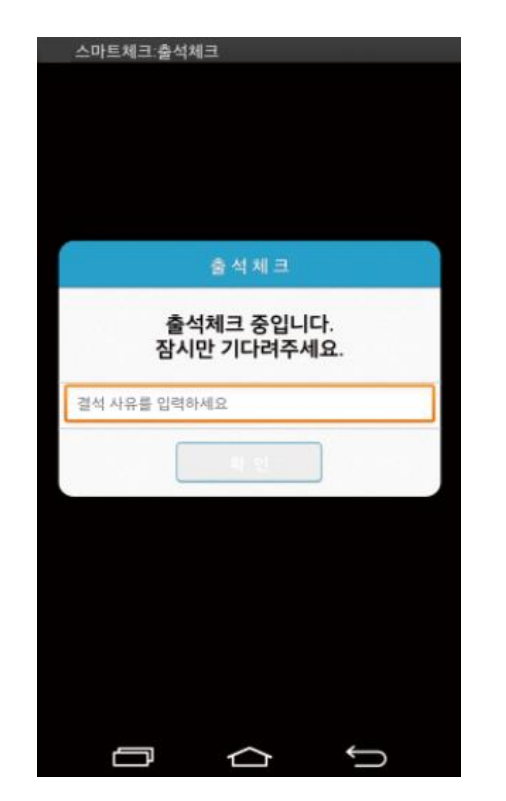

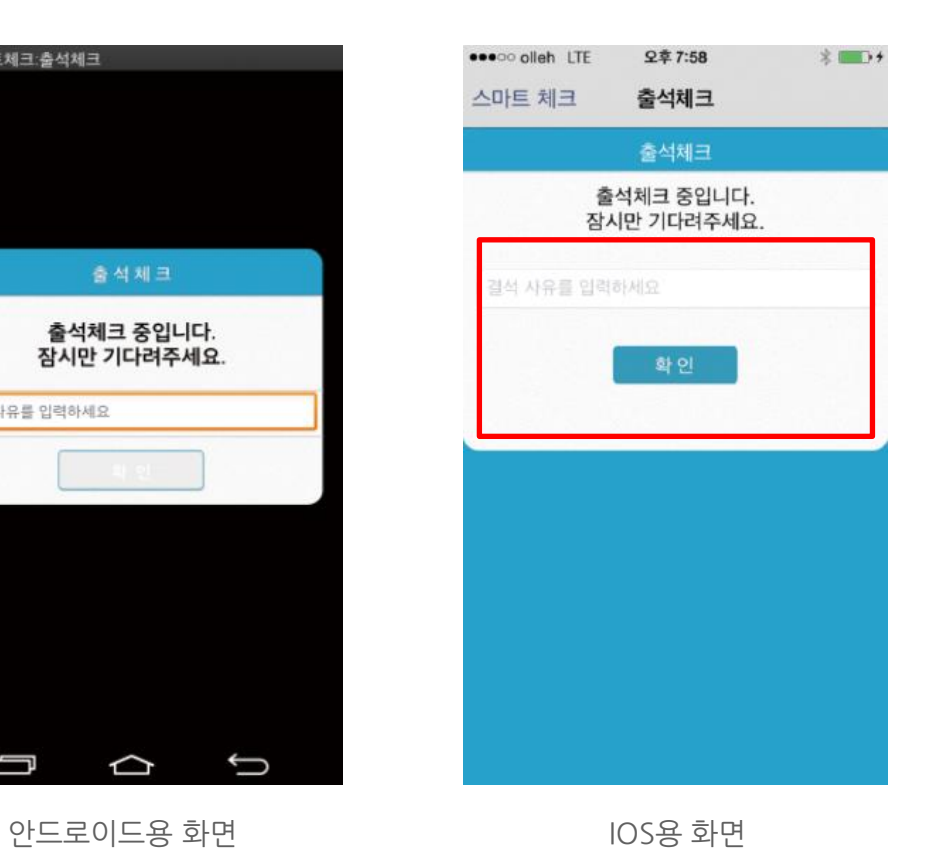

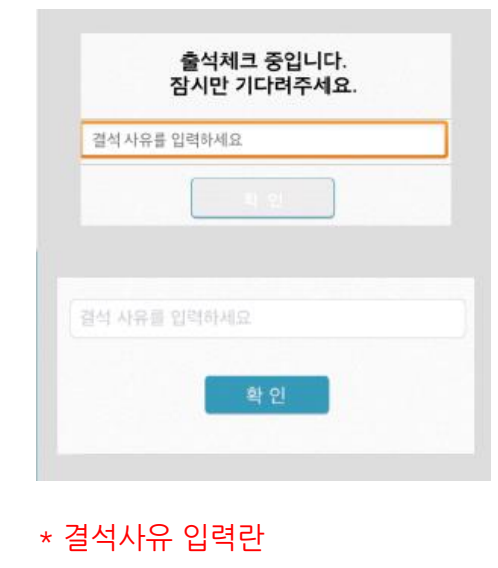

지각 혹은 결석 사유 발생시, 사유를 입 력하면 교수자에게 입력내용이 실시간 전달됨. 단, 출석결과와는 무관한 교수 자의 참고사항임.

## **03 교수 출석체크 Flow**

**- 인증번호 출석체크**

#### 주의) **출석체크 완료 버튼**을 누르면 학생들은 더 이상 출석체크를 할 수 없습니다.

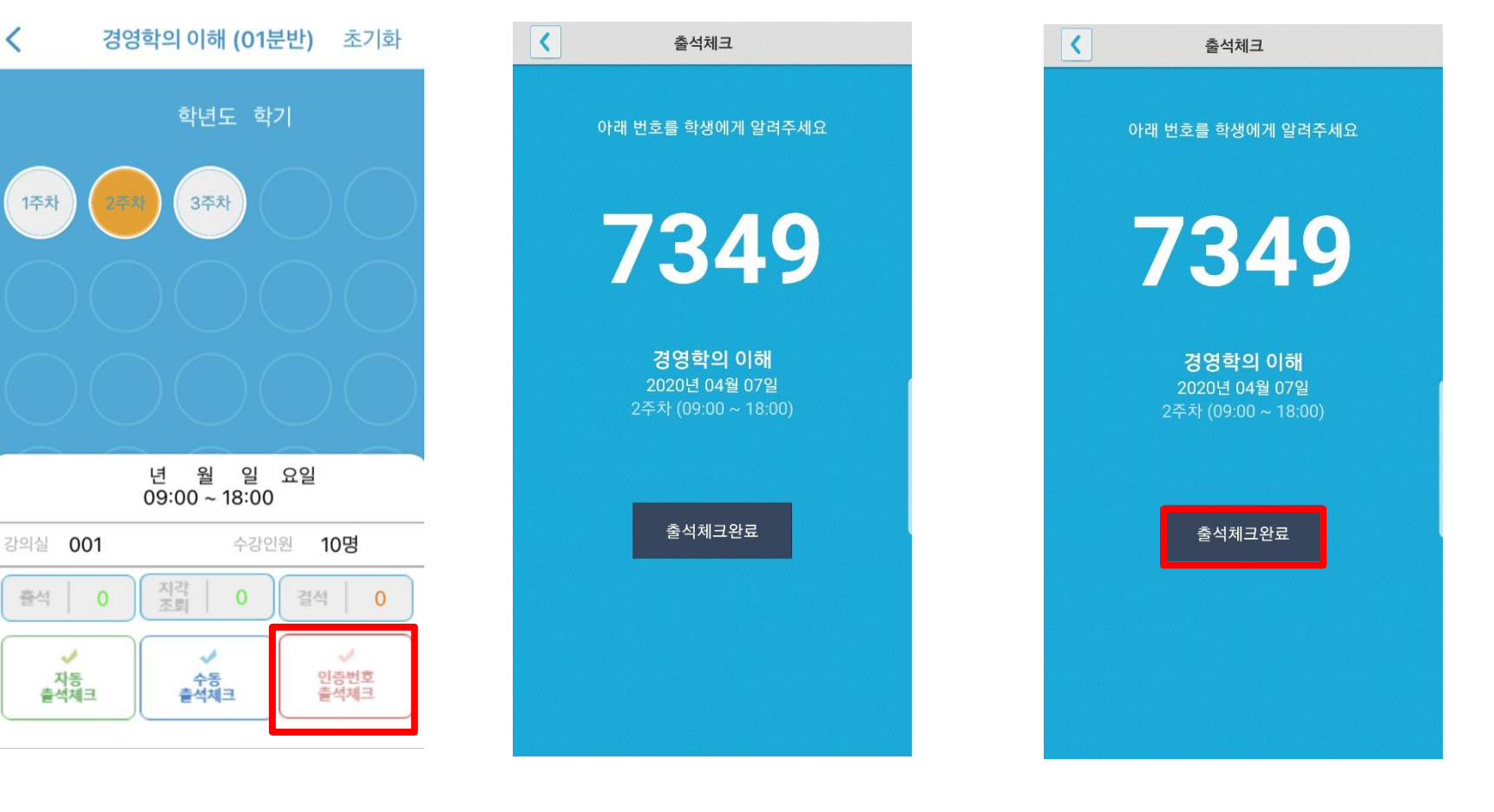

1. 인증번호 출석체크 클릭 2. 인증 번호가 발생하면

학생에게 알려줍니다.

3. 출석체크를 마감하고 싶으 면 출석체크 완료 버튼을 클릭

## **04 교수자 출석체크 설정**

출결관리 시스템 사용자 안내

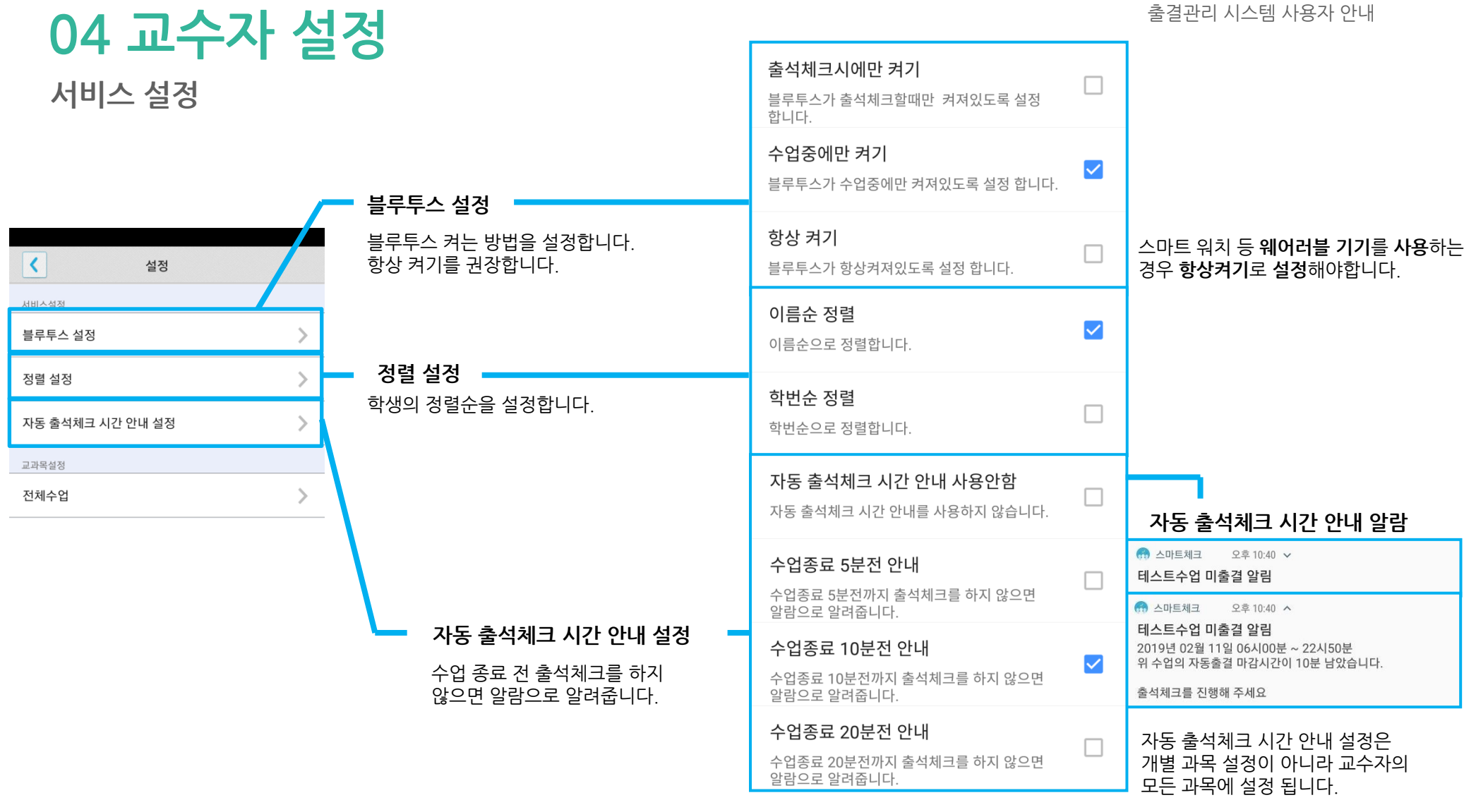

### **교수체크 설정 04 교수자 설정**

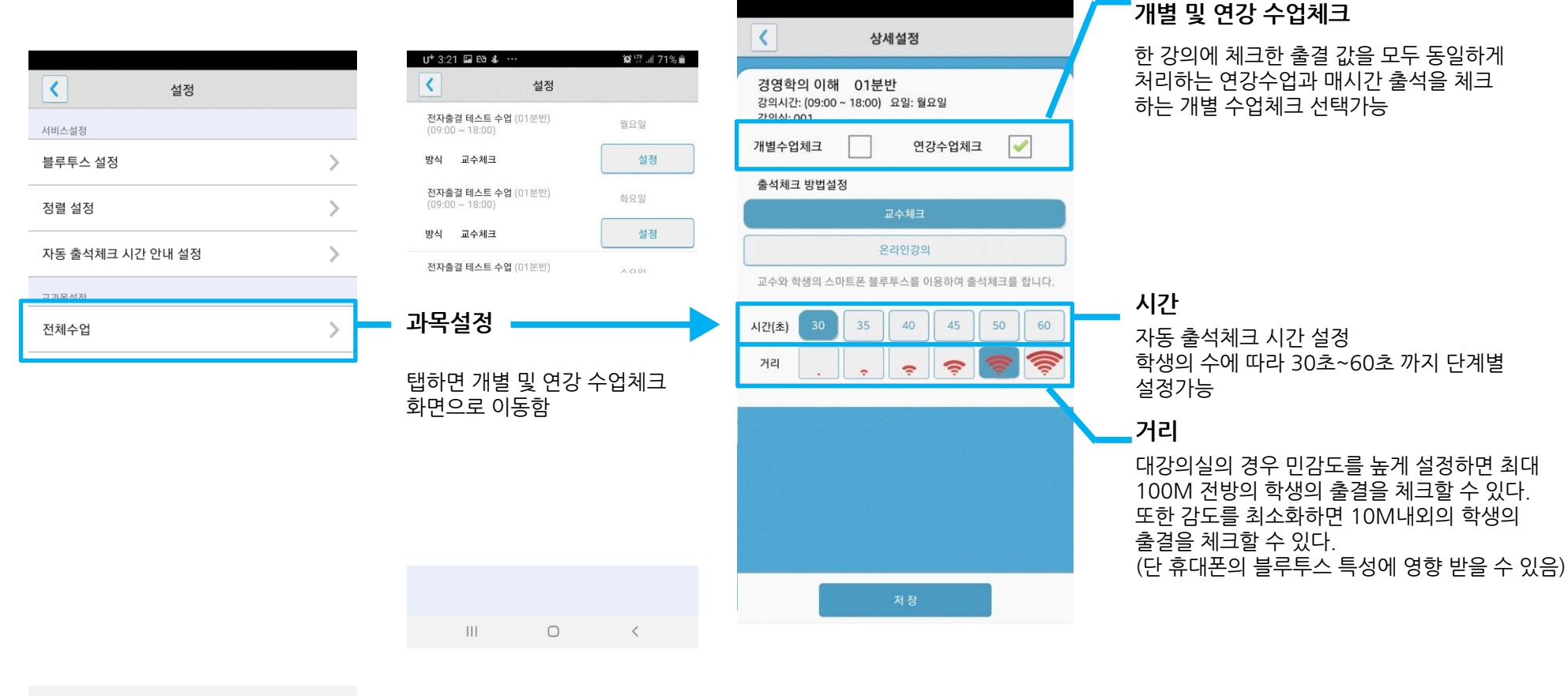

 $|||$  $\bigcirc$  $\langle$ 

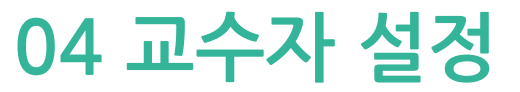

### **학생 출석체크 방식 설정하기 : 인증번호 출석체크 설정**

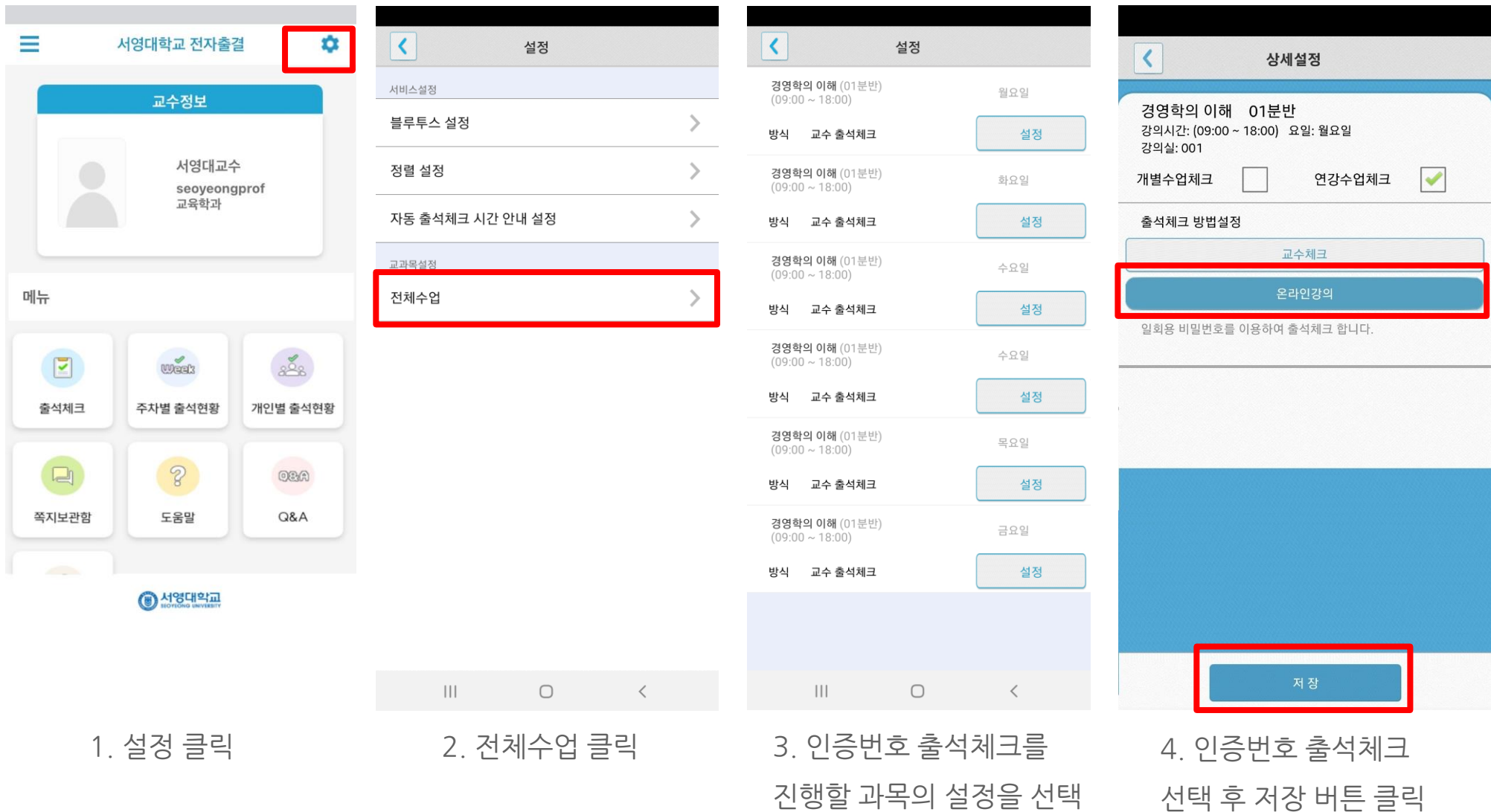

## **05 학생 출석체크**

출결관리 시스템 사용자 안내

### **05 학생 출결체크**

### **안드로이드용 출석체크**

#### **화면 (1)**

출석체크를 하면 [화면(1)]가 나타나고,일정시간 후 ' 출석 확인되었습니다' 라는 메세지가 뜨며 자동으로 닫힘.

#### **화면 (2)**

블루투스 응답이 늦을 경우 나타나는 현상으로, [화면(3)]이 나타날 때 [예]를 늦 게 누른 상태이므로 해당학생은 교수님께 출결사항을 확인하여 불이익을 받지 않도록 해야함

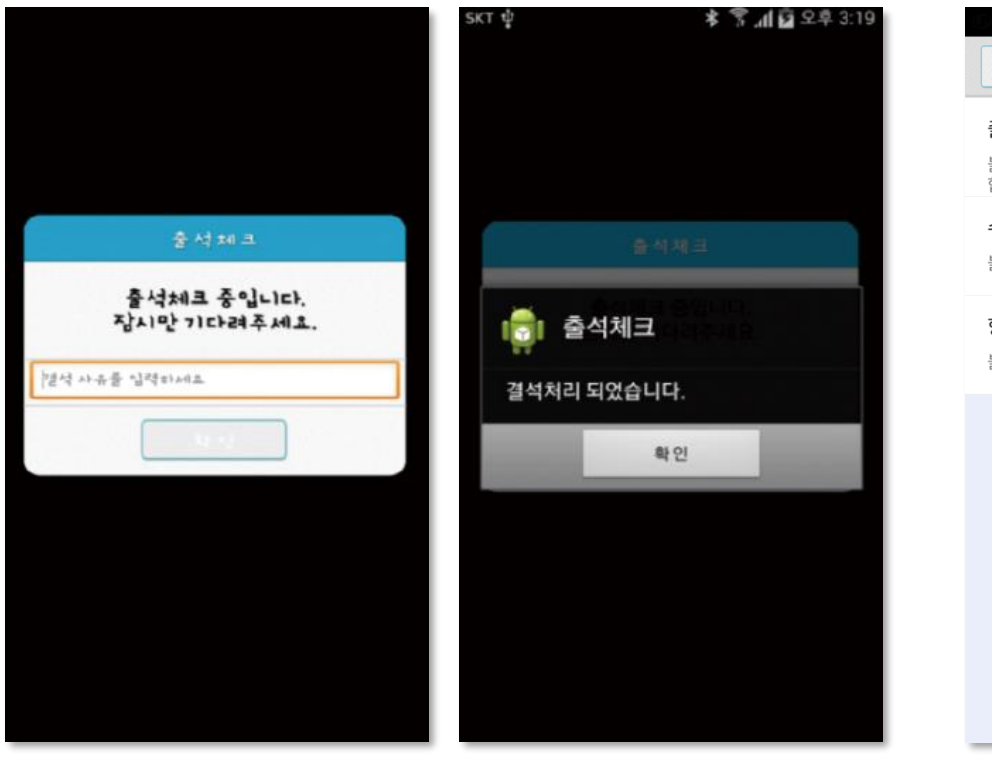

#### **화면 (3)**

[메인화면-설정]에서 [화면 (4)]와 같이 블루투스 설정을 할 수 있음 스마트 워치 등 **웨어러블 기기**를 **사용**하는 경우 **항상켜기**로 **설정**해야합니다.

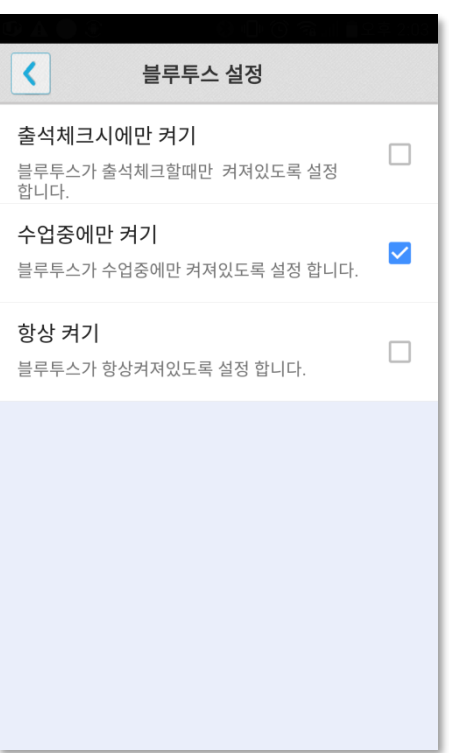

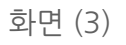

### **05 학생 출결체크 iOS용 출석체크**

#### **화면 (1),(2)**

교수님이 출석체크를 하면 [화면(1)] 또는 [화면(2)]의 상단에 출결알림 메세지가 나타남. 이 메세지를 슬라이딩(밀어서 활성화)하면 [화면(4)]가 나타나고 출석확인이가능함

#### **화면 (3),(4)**

[화면(3)] 과 같이 전자출결을 실행시켜 놓았으면 바로 [화면(4)]로 이동됨 만일 [화면(4)]가 계속 남아있는 학생은 교수님께 출석확인 요청함 (오류)

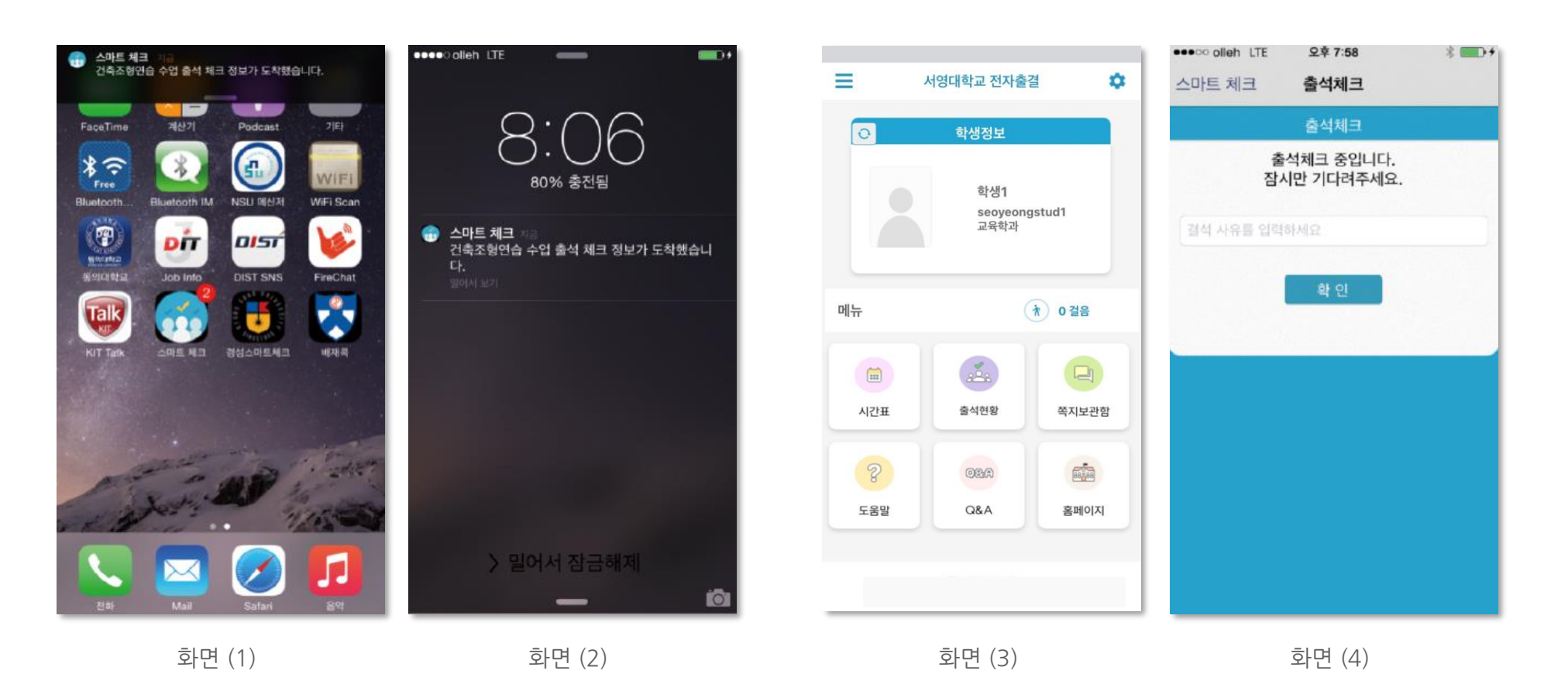

### **05 학생 출결체크**

### **학생 출석체크 방법 : 인증번호 출석체크**

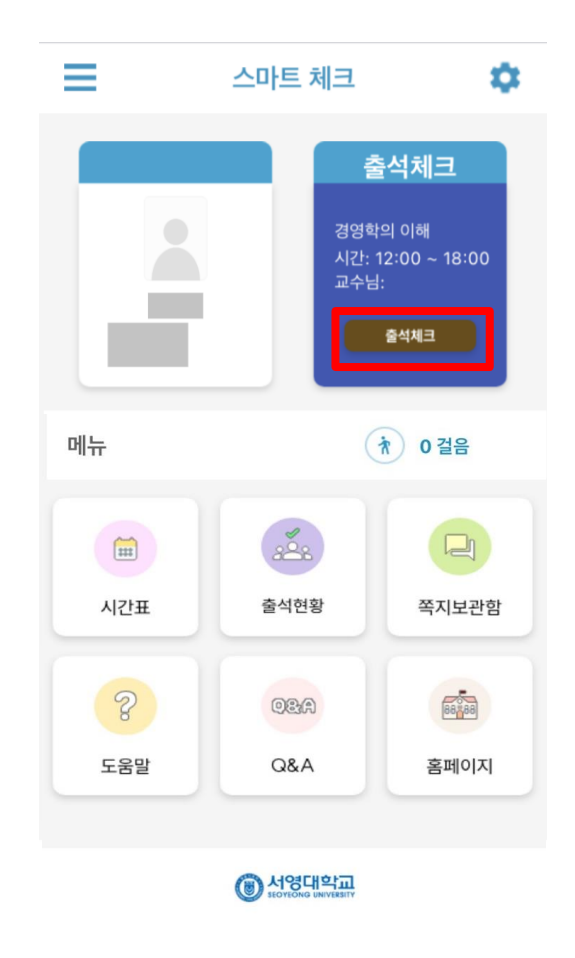

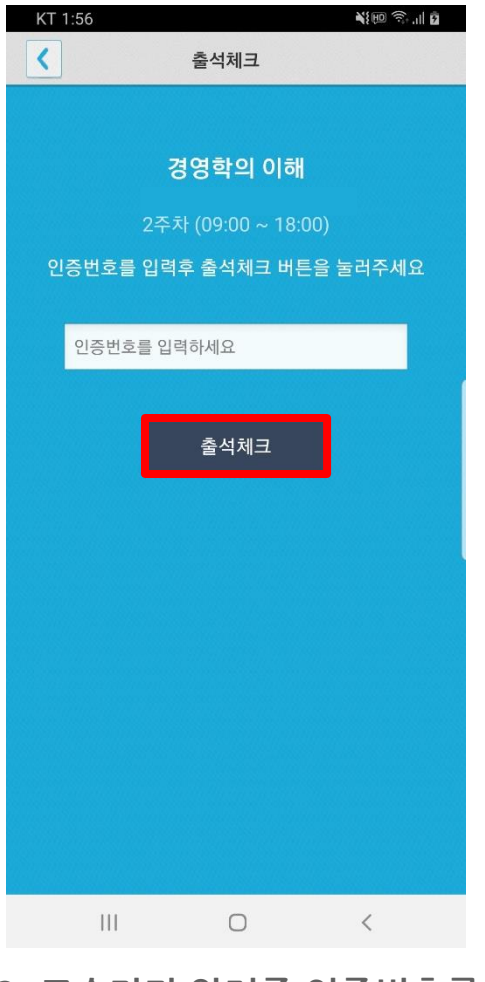

**1. 출석체크 클릭 2. 교수자가 알려준 인증번호를 입력 후 출석체크 버튼을 클릭**

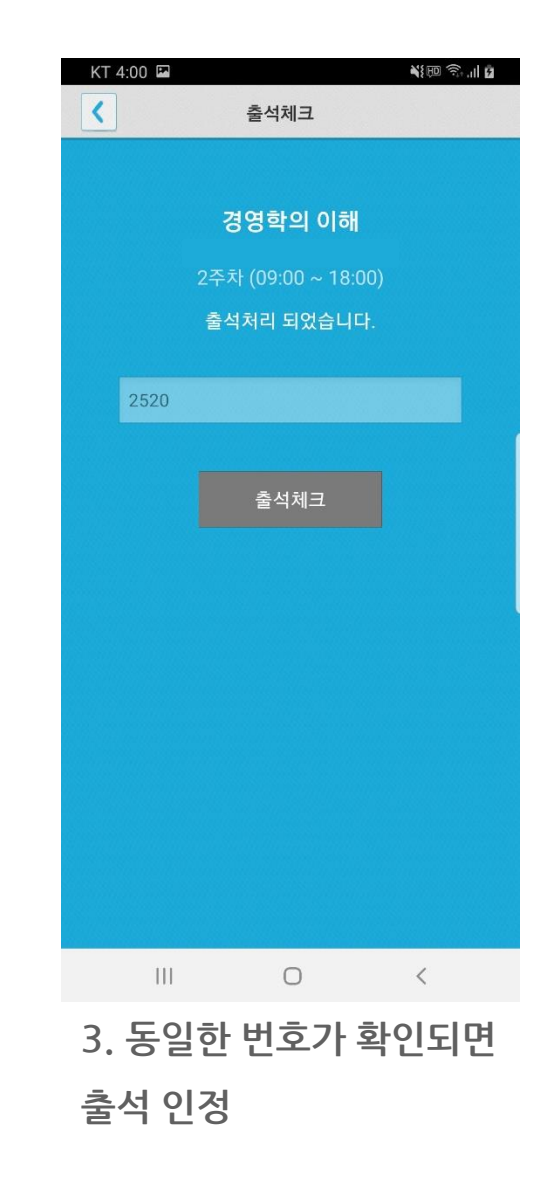

# **06 자동 출석체크 진행순서**

### **06 자동 출석체크 진행순서**

#### **교수자 진행순서**

1) 전자출결 APP에 로그인 후 해당과목을 선택하여 자동출석체크 시작 \*시행 초기에는 학생들의 전자출결 APP 설치여부 확인 필요

2) 1차 전자출결 시행 후, 출석인원과 자동체크 인원을 비교

3) 출결확인 결과 결석자 오류 대상 학생을 출석으로 변경

4) 상황에 따라 2차, 3차 ... 전자출결 시행 가능

5) 현재 출석인원과 전자출결 시스템으로 체크된 인원 수에 차이가 없는 경우 출석체크 마감

6) 5번의 인원에 차이가 있는 경우, 재차 전자출결을 시행함 수업에 참여한 미출결 학생을 교수자의 스마트폰에서 선택하여 [수기]로 출석처리 후 출석체크를 마감함 수기로 출석처리 할 경우 학생 얼굴이 표시된 출석부를 구분할 수 있음 7) 학생 출결 사항은 학교 정정기간에 따라 수정이 가능함. 출석체크 는 수업일 해당 시간에만 자동으로 가능함 (보강일 경우 수업일자가 자동 변경됨)

8) 장애에 따라 자동전자출결이 안될 경우 처리 방법

- ① 안내 자료에 따라 블루투스 설정 및 APP설치
- 교수자가 Wi-Fi에 연결된 경우 Wi-Fi 연결 해지 2
- 3) 주차별/개인별 출석현황에서 수정방법

### **06 자동 출석체크 진행순서**

학생 진행순서

1) 수업에 들어가기 전 스마트폰에 전자출결 APP설치

2) 전자출결 APP에 로그인 하고, 교수님의 전자출결 선언에 따라 자신이 자동출석 처리 되었는지 스마트폰을 통해 확인함

3) 출결처리 후 휴식시간에 오류사항을 교수님께 수정 요청함

학생 권장사항

#### **네트워크 연결**

Wifi도 가능하지만, 3G 혹은 LTE 네트워크 연결을 권장 합니다.

#### **강제종료 금지**

수업 전 앱을 실행시키고, 홈버튼을 눌러 실행상태를 항상 유지 해주세요.

#### **블루투스 항상 켜기**

블루투스 항상 켜기 모드가 활성화 되어 있지 않으면, 블루투스를 켜는 과정에서 시간지연으로 출석이 누락 될 수 있습니다. 항상 켜기 모드를 유지해 이러한 문제를 사전에 예방하세요.

# **07 출석수정**

07 출석수정

### **출석체크 후 학생의 출결사항 수정가능**

1) [ 화면 (1) ] 에서 이름을 선택하면 "출석은 결석"으로, "결석은 출석"으로 이동되며, 전체확인이 되면 [출석체크 마감]을 통해 마감처리함 2) 이후 [ 화면 (2) ]에서 [ 출석 ], [ 지각/조퇴 ], [ 결석 ] 메뉴를 선택하면 [ 화면(3) ]에서 출석상태 시간 별 수정 가능

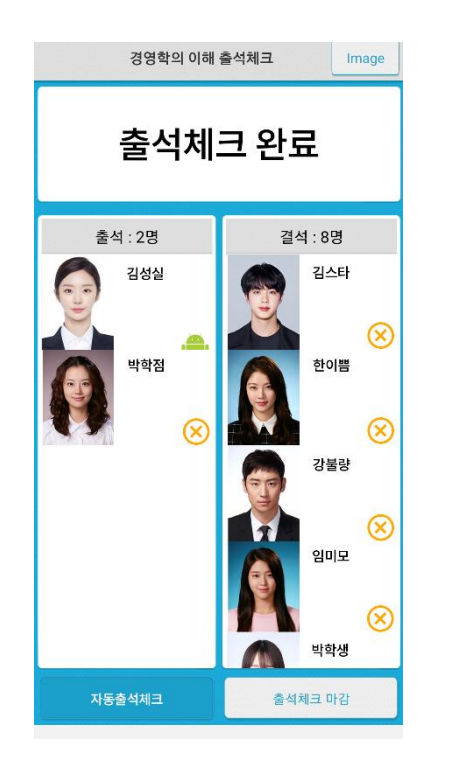

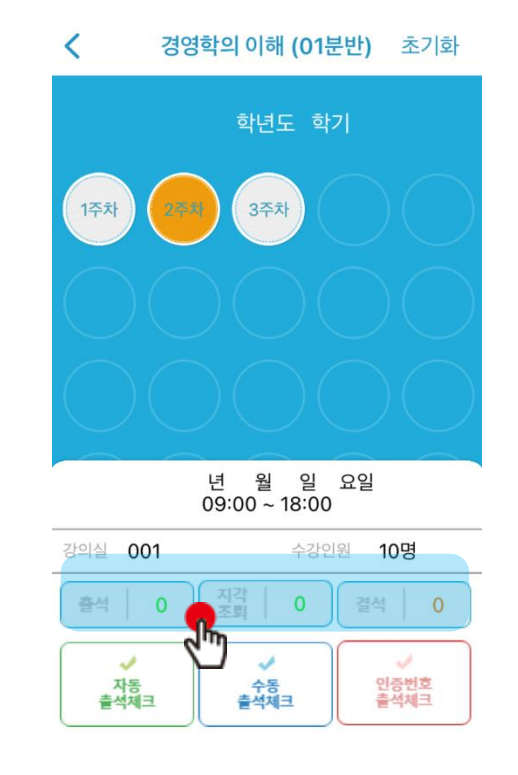

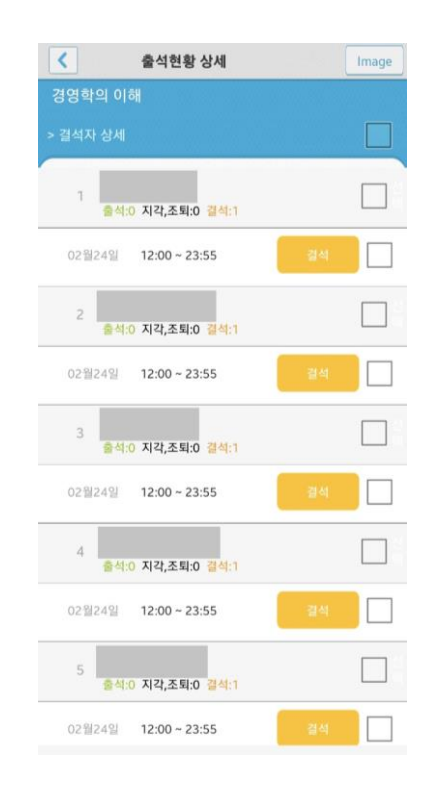

화면 (1) 참면 (2) 하면 (2) 하면 (2) 화면 (3)

07 출석수정

### **주차별 / 개인별 출결현황메뉴의 출결사항 수정가능**

1) [ 화면 (1) ] 에서 [ 주차별 출결현황 ] 선택 -> [ 화면 (2) ] 에서 과목선택 - 화면 (3) ] 에서 주차별 출석 시간별 수정가능 2) [ 개인별 출결현황 ] 수정도 위와 같은 방식으로 수정가능

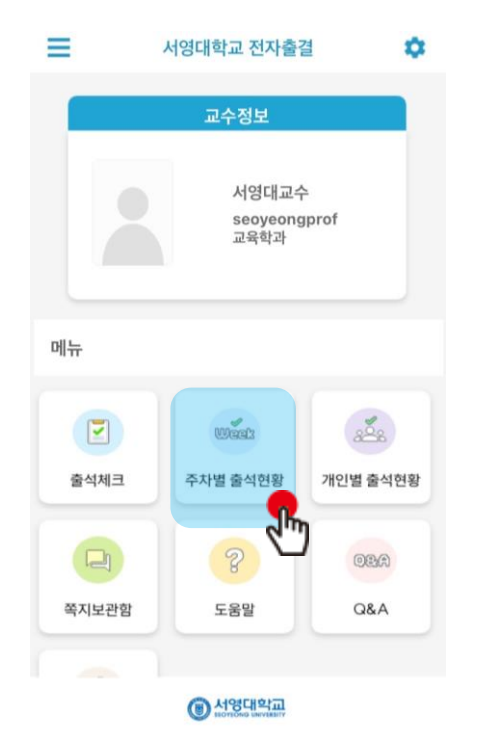

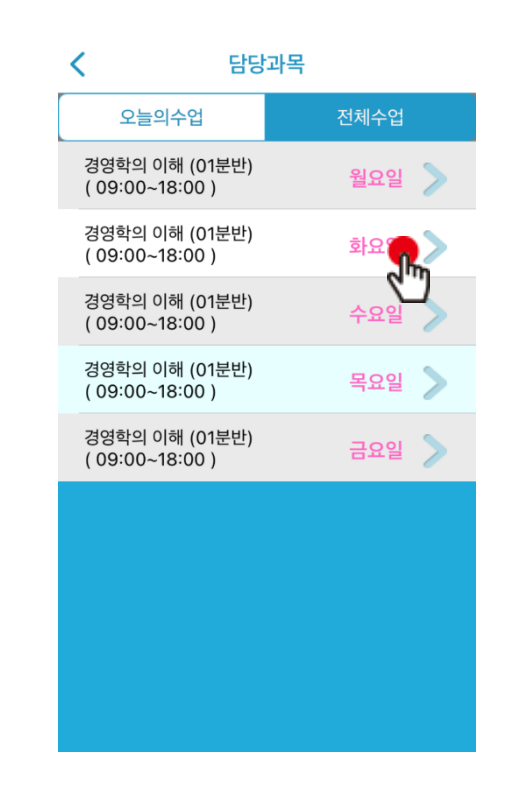

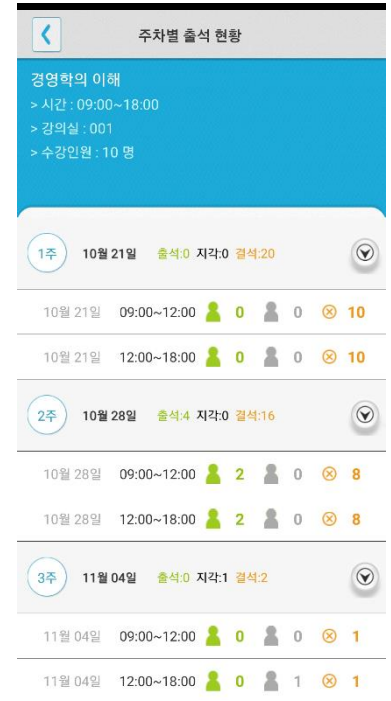

화면 (1) 참면 (2) 하면 (2) 하면 (2) 화면 (3)

**07 출석 초기화**

#### **\* 출석체크 출결 정보를 초기화 할 때 사용합니다.**

1) [ 화면 (1) ] 에서 [출석체크] 선택 -> [ 화면 (2) ] 에서 과목선택 – [ 화면 (3) ] 에서 초기화 버튼을 클릭 – [ 화면 (4) ] 에서 확인 선택

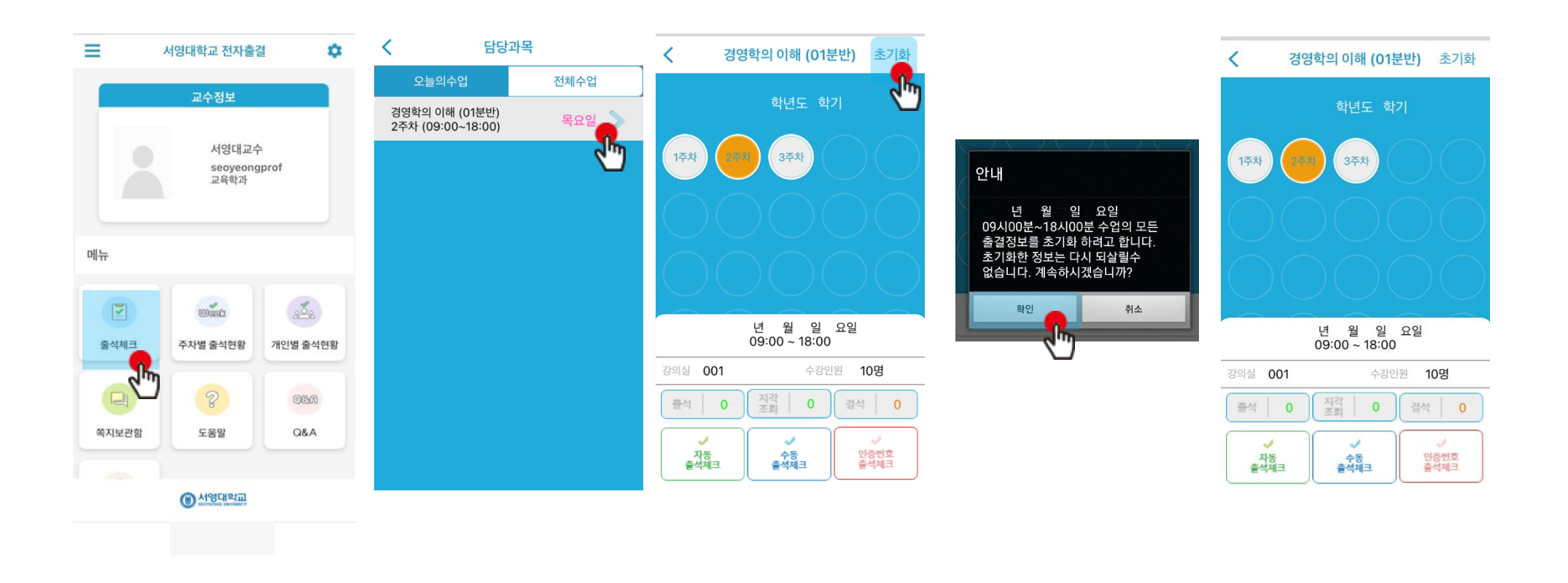

화면 (1) 화면 (2) 화면 (3) 화면 (4) 화면 (5)

## 07 출석수정

### **주차별 출결현황메뉴의 조회 기능**

1) [ 화면 (1) ] 에서 주차별, 시간별 상세 선택 -> [ 화면 (2) ] 에서 조회 선택 2) [ 화면 (3) ] 학생의 출결 상태로 필터 선택 기능 3) [ 화면 (4) ] 이름 혹은 학번으로 학생 검색 기능

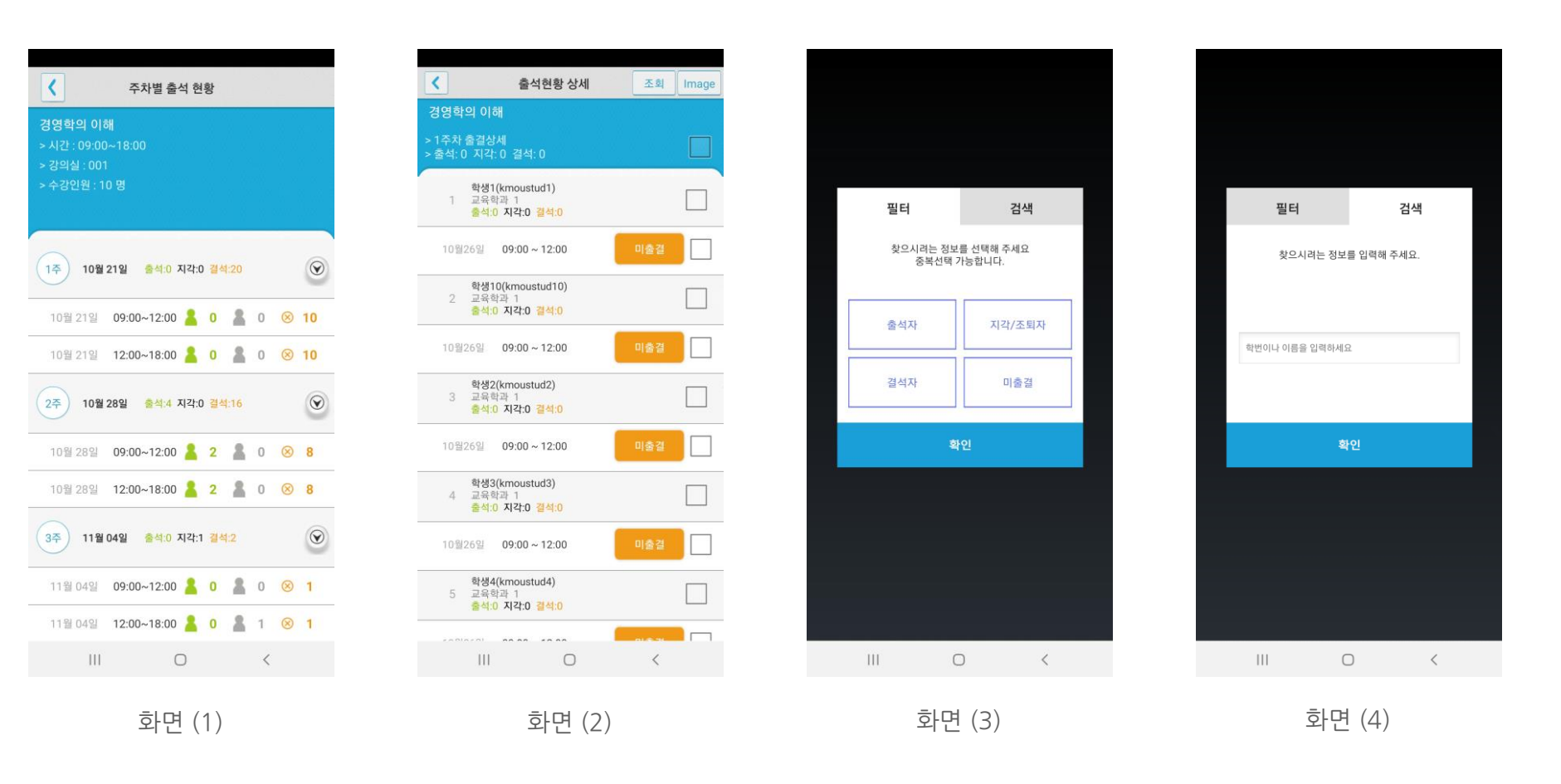

## **08 피처폰(2G폰) 사용자 등록**

출결관리 시스템 사용자 안내

## **08 피처폰(2G폰) 사용자 등록**

**피처폰 사용자 등록** 1) 피처폰(2G폰) 사용자의 경우, 교수자 등록 <sup>후</sup> 진행가능 2) 이후 Bluetooth-On상태 에서 수업시간에 교수님이 전자

출석을 체크하게 되면 자동으로 출석확인이 이루어짐

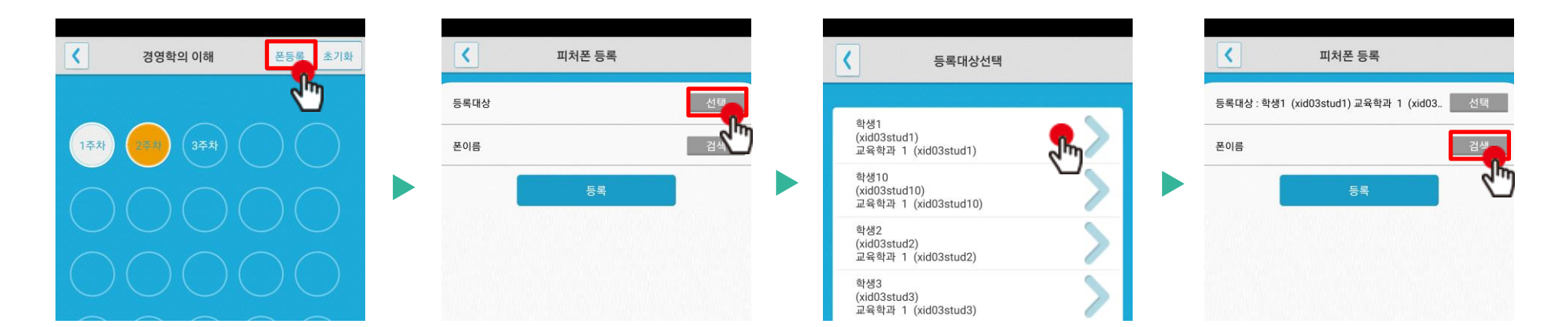

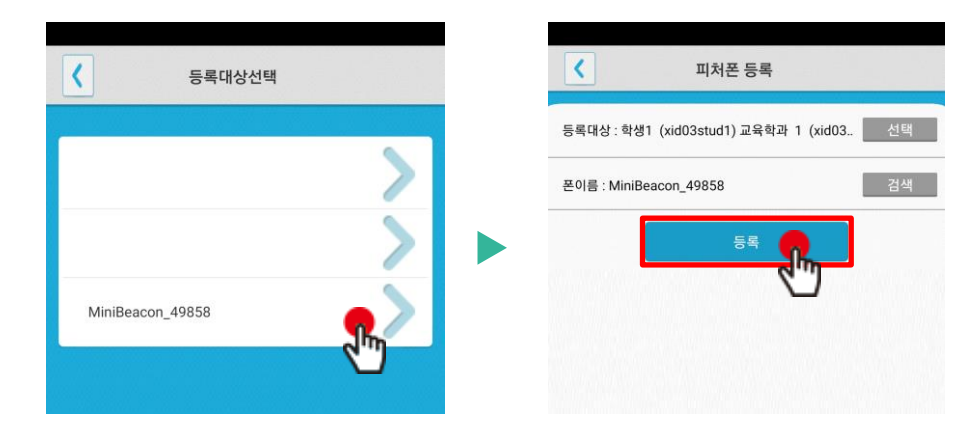

\* 피처폰(2G폰) 사용은 **안드로이드**에서만 **가능**합니다.

## **09 QnA**

### **09 QnA**

**QnA 1.1 필요성 중복되는 질문의 답변 민원 발생 전체 공지사항 전달 방법 필요**

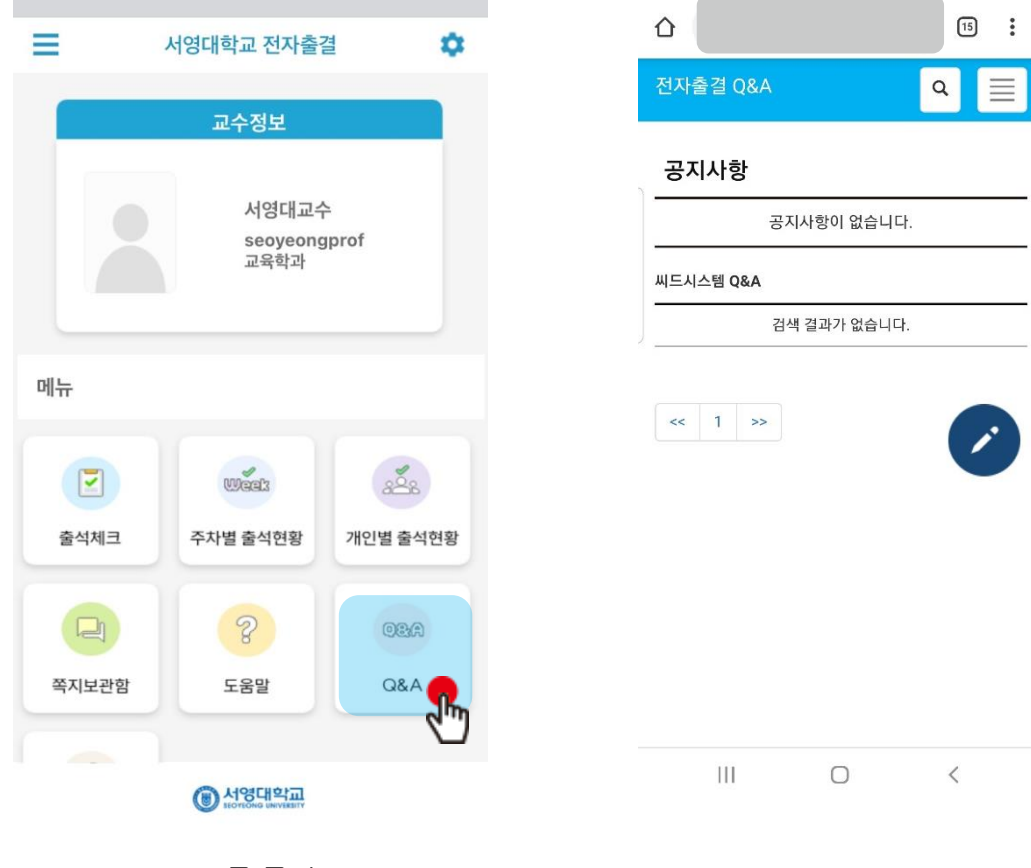

QnA를 클릭

## **10 쪽지 보관함**

출결관리 시스템 사용자 안내

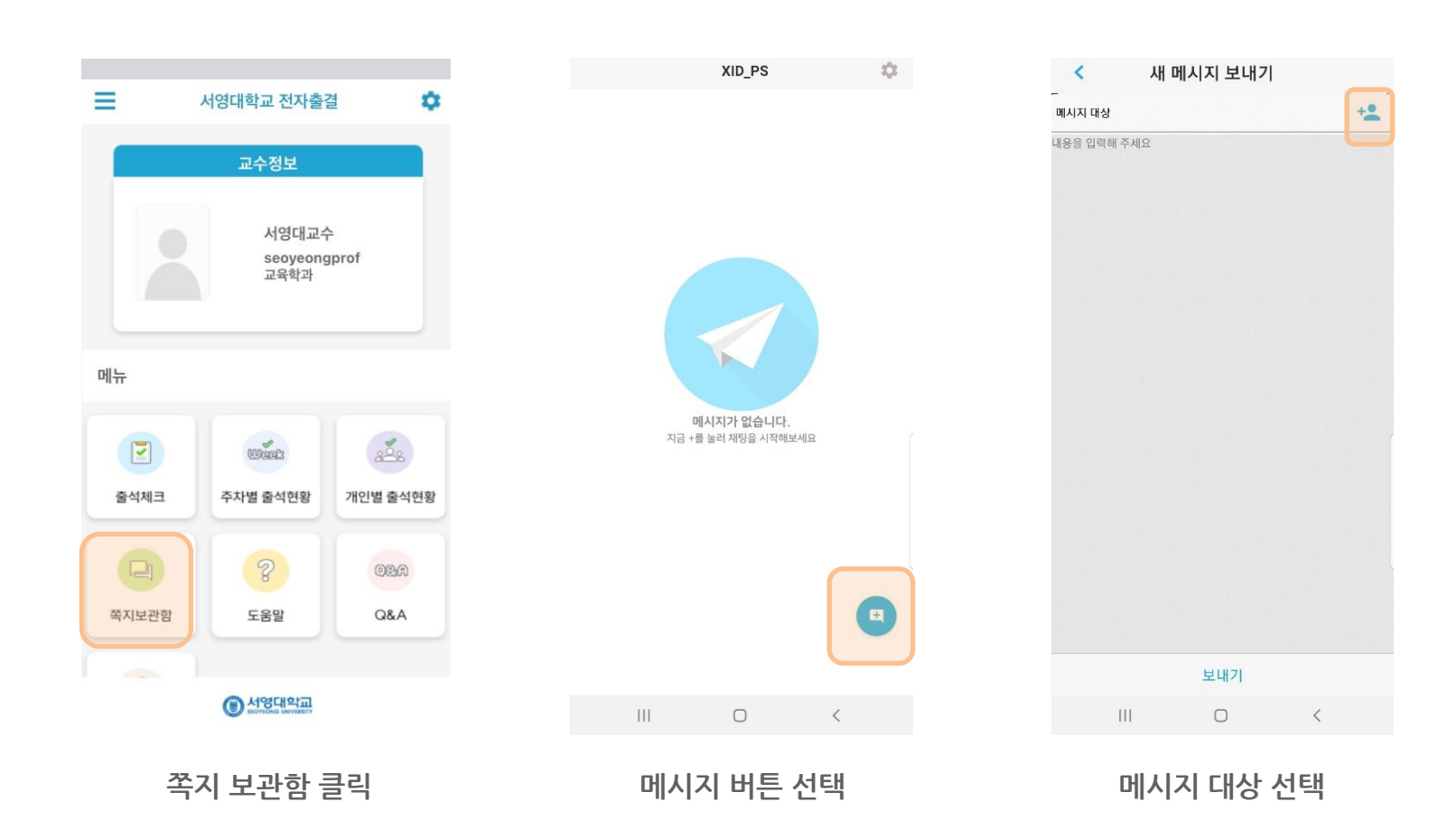

**10 쪽지 보관함**

**새 메시지 보내기**

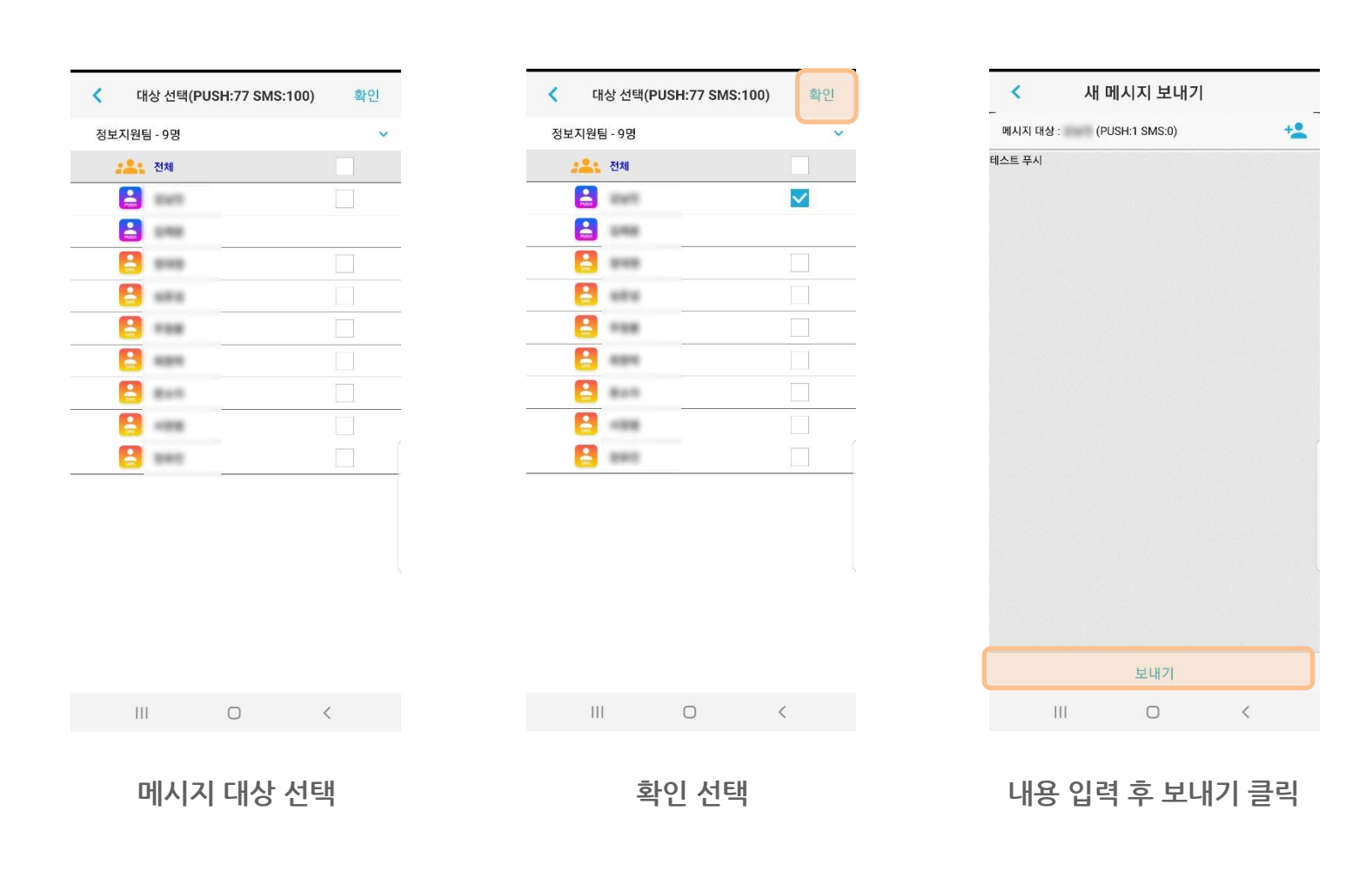

### **새 메시지 보내기**

**10 쪽지 보관함**

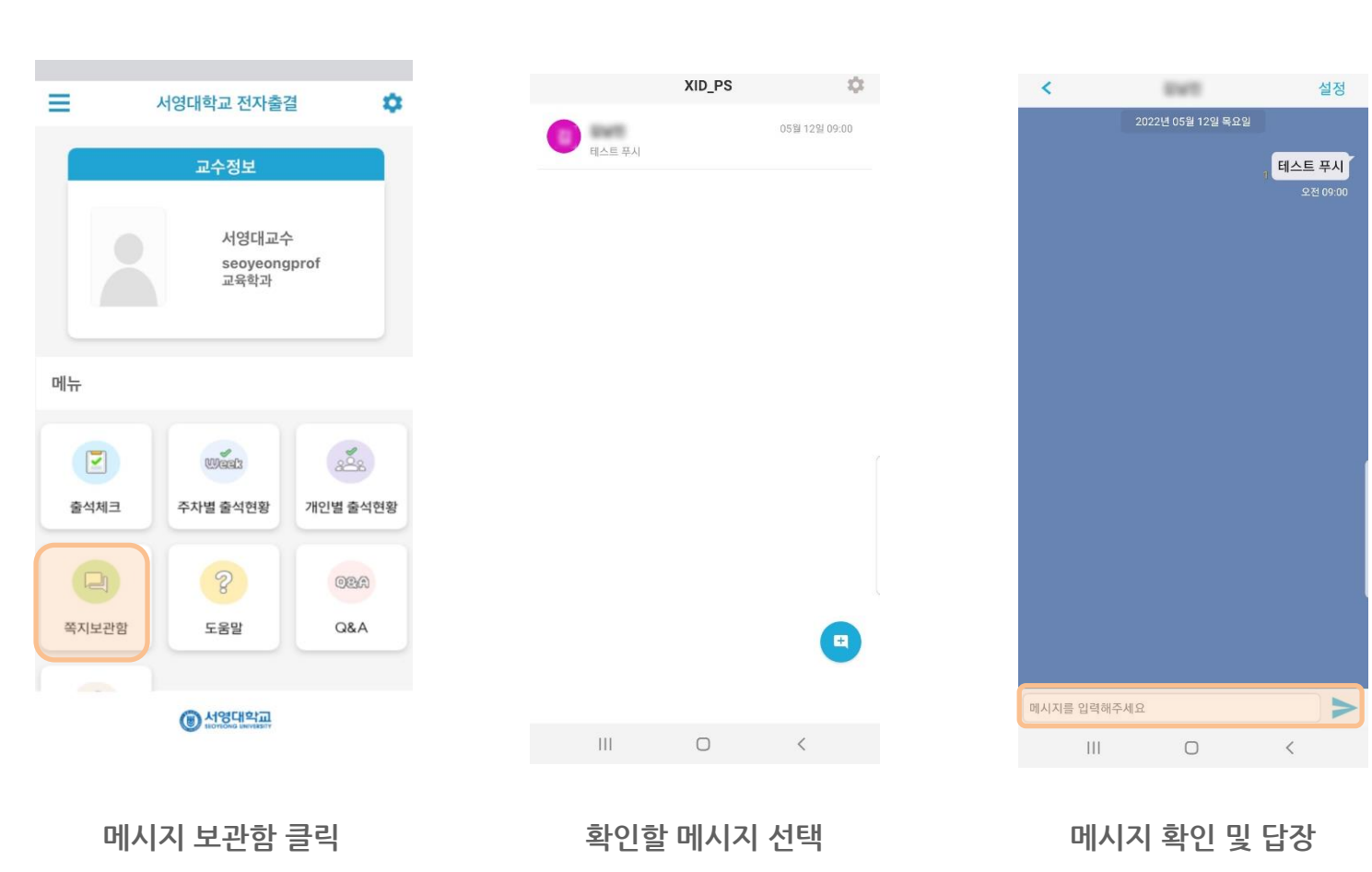

### **10 쪽지 보관함**

**받은 메시지 확인**

### **10 쪽지 보관함**

**설정하기**

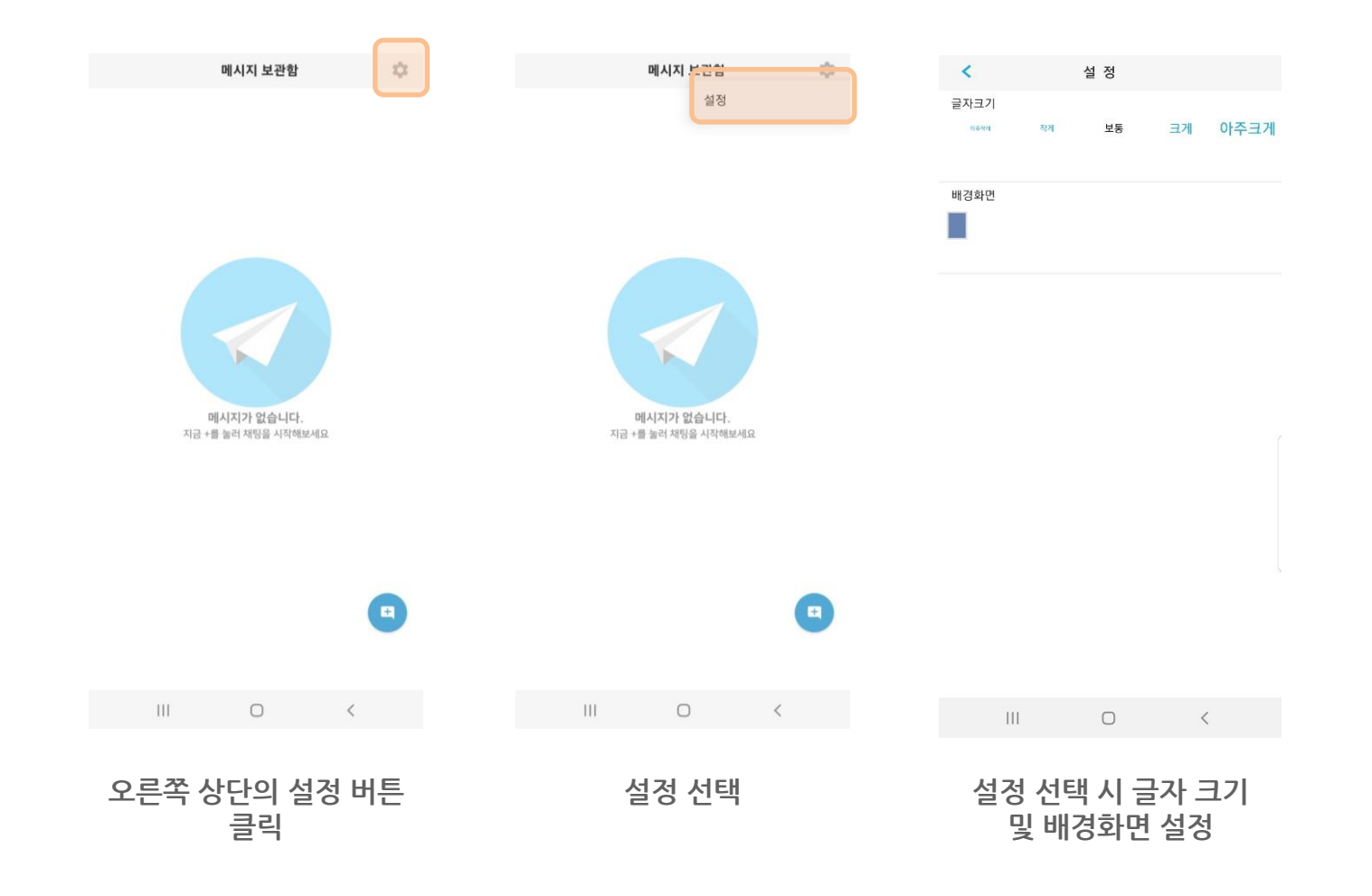

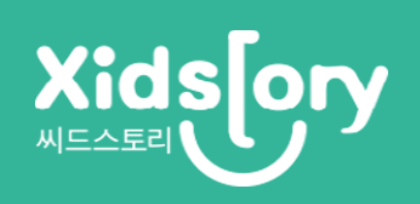